# **Barić, Magdalena**

## **Undergraduate thesis / Završni rad**

**2023**

*Degree Grantor / Ustanova koja je dodijelila akademski / stručni stupanj:* **Josip Juraj Strossmayer University of Osijek, Faculty of Electrical Engineering, Computer Science and Information Technology Osijek / Sveučilište Josipa Jurja Strossmayera u Osijeku, Fakultet elektrotehnike, računarstva i informacijskih tehnologija Osijek**

*Permanent link / Trajna poveznica:* <https://urn.nsk.hr/urn:nbn:hr:200:587471>

*Rights / Prava:* [In copyright](http://rightsstatements.org/vocab/InC/1.0/) / [Zaštićeno autorskim pravom.](http://rightsstatements.org/vocab/InC/1.0/)

*Download date / Datum preuzimanja:* **2024-12-23**

*Repository / Repozitorij:*

[Faculty of Electrical Engineering, Computer Science](https://repozitorij.etfos.hr) [and Information Technology Osijek](https://repozitorij.etfos.hr)

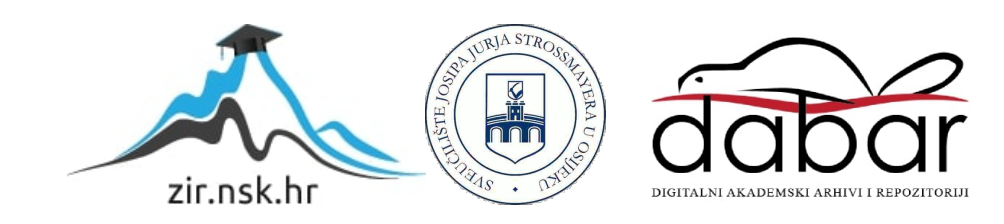

# **SVEUČILIŠTE JOSIPA JURJA STROSSMAYERA U OSIJEKU FAKULTET ELEKTROTEHNIKE, RAČUNARSTVA I INFORMACIJSKIH TEHNOLOGIJA**

**Sveučilišni studij**

# **INFORMACIJSKI SUSTAV ZA VOĐENJE UDRUGE**

**Završni rad**

**Magdalena Barić**

**Osijek, 2023.**

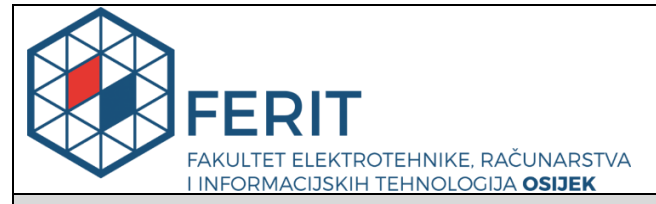

**Obrazac Z1P - Obrazac za ocjenu završnog rada na preddiplomskom sveučilišnom studiju**

**Osijek, 18.09.2023.**

**Odboru za završne i diplomske ispite**

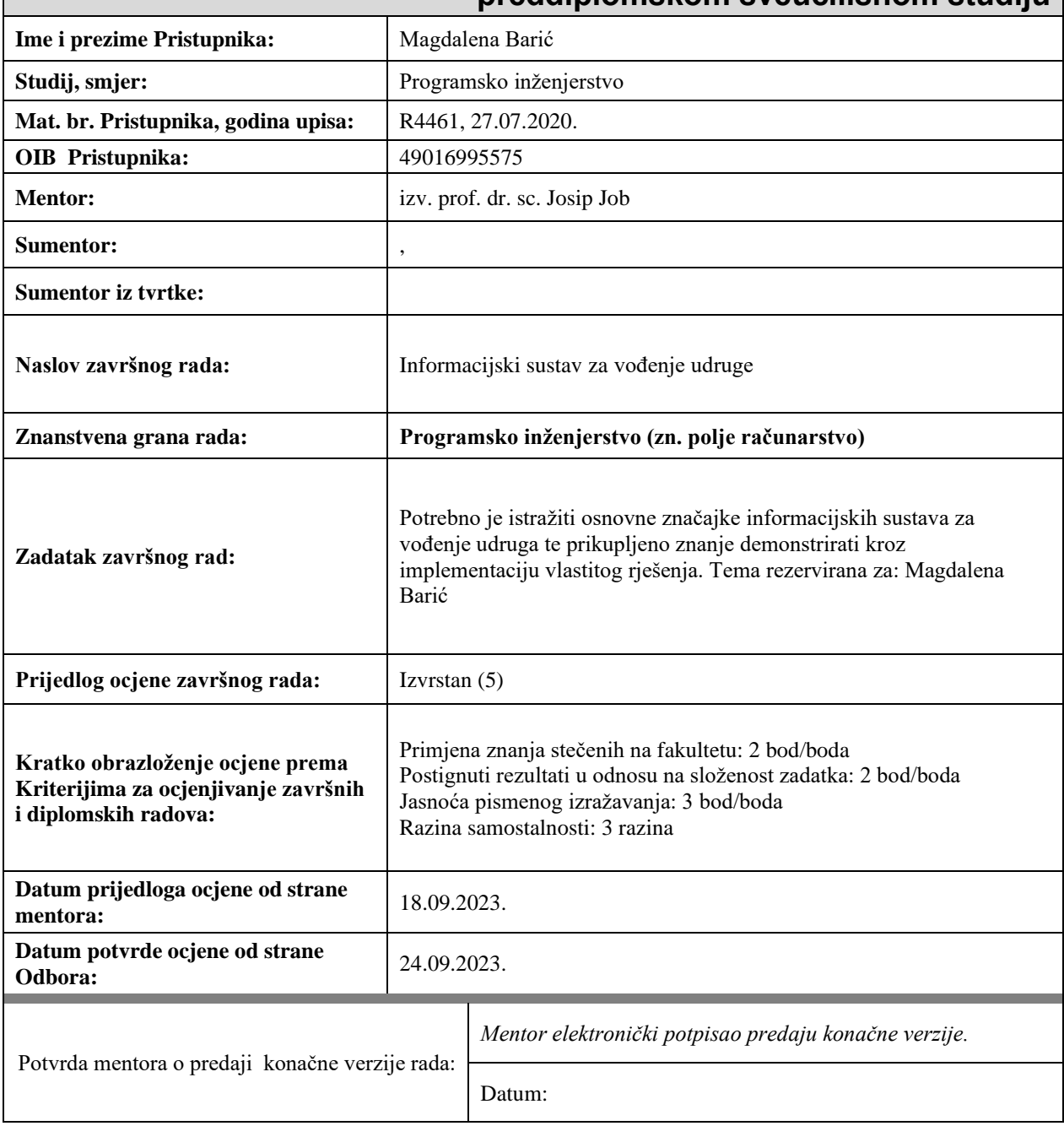

# **Prijedlog ocjene završnog rada na preddiplomskom sveučilišnom studiju**

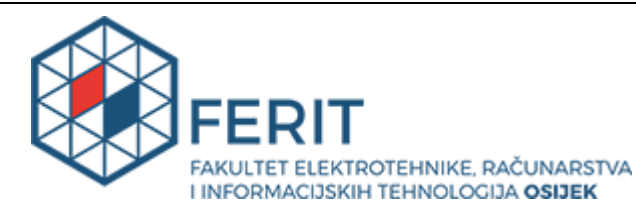

# **IZJAVA O ORIGINALNOSTI RADA**

**Osijek, 25.09.2023.**

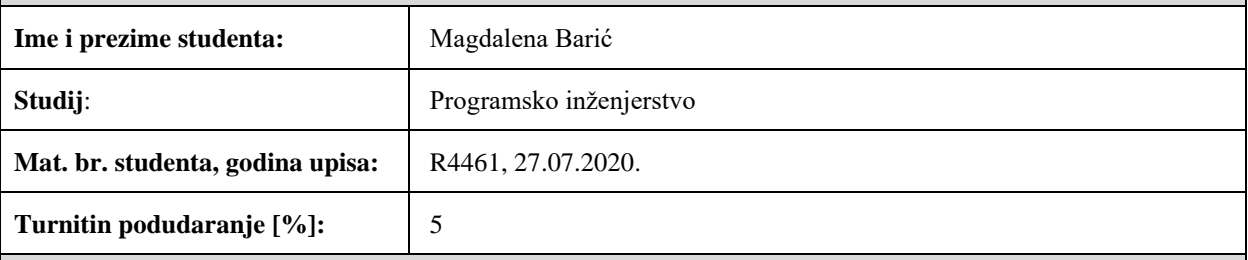

Ovom izjavom izjavljujem da je rad pod nazivom**: Informacijski sustav za vođenje udruge**

izrađen pod vodstvom mentora izv. prof. dr. sc. Josip Job

i sumentora ,

moj vlastiti rad i prema mom najboljem znanju ne sadrži prethodno objavljene ili neobjavljene pisane materijale drugih osoba, osim onih koji su izričito priznati navođenjem literature i drugih izvora informacija. Izjavljujem da je intelektualni sadržaj navedenog rada proizvod mog vlastitog rada, osim u onom dijelu za koji mi je bila potrebna pomoć mentora, sumentora i drugih osoba, a što je izričito navedeno u radu.

Potpis studenta:

# SADRŽAJ

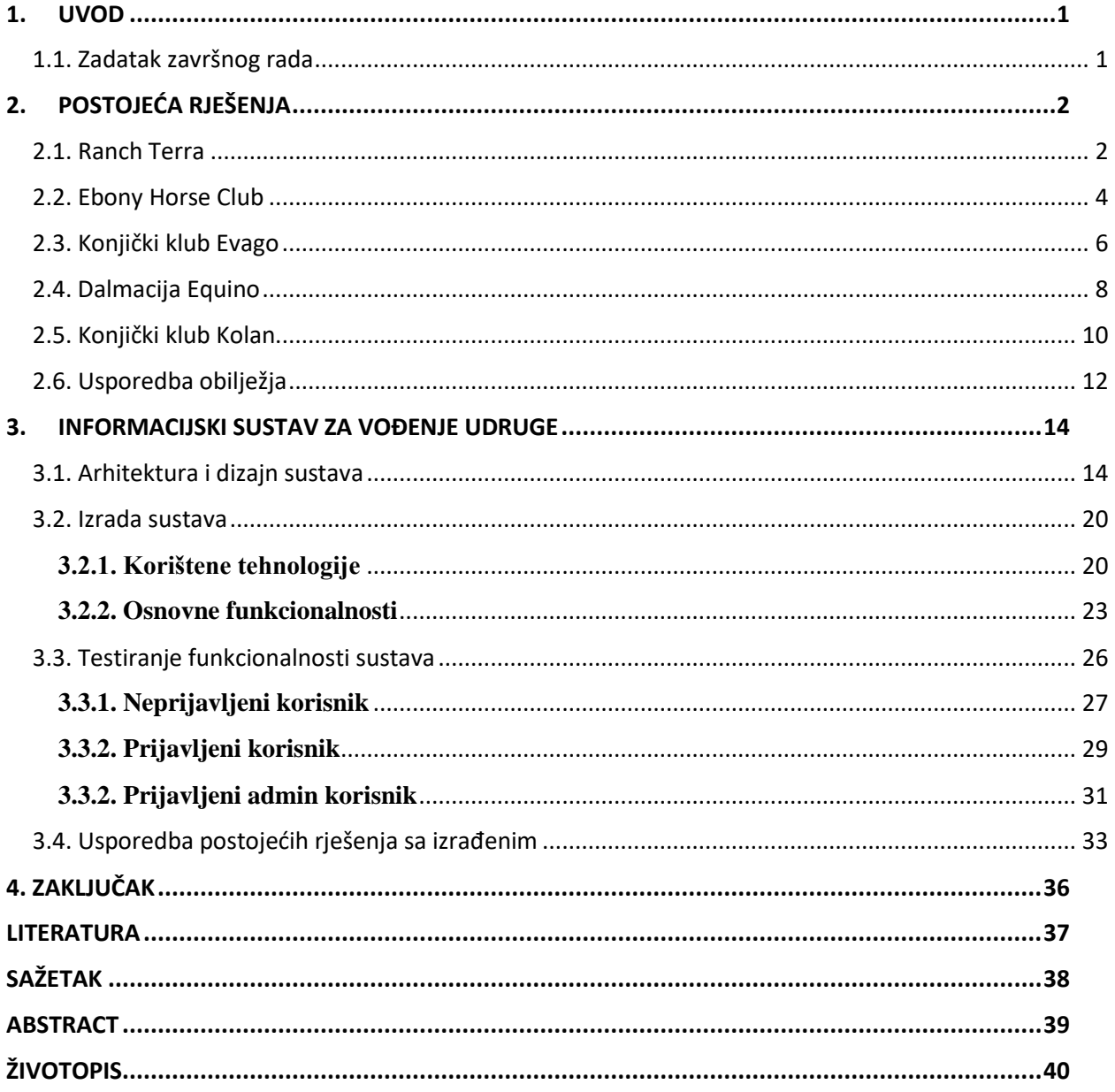

### <span id="page-5-0"></span>**1. UVOD**

Za uspješno i kvalitetno vođenje neke zajednice, udruženja, ali i udruge vrlo je važno imati adekvatan sustav. U današnje vrijeme, "vrijeme tehnologije", najzastupljeniji je informacijski sustav. Sustav je skup načela, pravila, propisa i postupaka kojima se želi ostvariti neki cilj [1]. Sukladno tome, za dobro vođenje udruge, što je cilj, potrebno je dizajnirati sustav koji će omogućiti izvođenje svega prethodno navedenog.

Konjički sport jedan je od sportova kojima u današnje vrijeme popularnost sve više raste. Mnogi razlozi rezultirali su time, kao što su zdravstvene prednosti, fizičke, ali čak i prednosti na psihičkoj razini. Primjerice, konjički sport dobar je za razvoj djece od najranijih uzrasta, pogotovo u 21. stoljeću koje je poznato kao "stoljeće tehnologije". Osim toga, pomaže i u razvijanju empatije, brige, odgovornosti, ali i u oporavku od raznih zdravstvenih stanja. Kako bi se to sve omogućilo, potrebno je imati dobro razvijen sustav koji će upravljati "jezgrama" konjičkog sporta, a to su konjički klubovi. To su žarišta iz kojih potječu sve čari navedenog sporta. S ciljem daljnjeg promicanja ovog sporta, potrebno je dobro osmisliti i reprezentirati informacijski sustav koji će pomoći u vođenju udruge, ali i u reprezentaciji svih prednosti i mana korisnicima.

Upravo to bit će cilj ovog završnog rada, dizajniranje i razvoj informacijskog sustava koji će biti adekvatan za upravljanje udrugom, odnosno konjičkim klubom. Postupak će biti razdvojen u nekoliko koraka kao što su analiza već postojećih rješenja s ciljem pronalaska prednosti i mana, dizajn sustava te implementacija samog sustava. Na početku samog rada analizirat će se postojeći sustavi kako bi se moglo odrediti kako na najbolji način stvoriti željeni sustav, a nakon toga bit će prikazan dizajn sustava. Na samom kraju nalazi se srž rada koja se odnosi na stvaranje informacijskog sustava za upravljanje udrugom.

## <span id="page-5-1"></span>**1.1. Zadatak završnog rada**

Zadatak ovog rada temelji se na izradi informacijskog sustava za upravljanje udrugom. Konkretno, bit će stvoren sustav koji će služiti za upravljanje konjičkim klubom. Kroz izradu, bit će potrebno istražiti značajke informacijskih sustava za vođenje udruga te na temelju prikupljenih informacija implementirati vlastito rješenje, uzimajući pritom u obzir sve prednosti i mane prikupljene u početnoj analizi postojećih sustava.

# <span id="page-6-0"></span>**2. POSTOJEĆA RJEŠENJA**

Iako konjički sport prolazi kroz fazu "skoka" kada je riječ o raširenosti i popularnosti, još uvijek u našem okruženju ne postoji dovoljno sustava za vođenje konjičkih klubova. S druge strane, u ostatku svijeta je situacija bolja jer potreba za informacijskim sustavom za takvu udrugu je vrlo važna i to je prepoznato od strane korisnika i upravitelja. Navedeni razlog je jedan od glavnih motiva za stvaranje ovog rada koji će se temeljiti na analizi nekoliko sličnih sustava predstavljenih u nastavku ovog poglavlja.

## <span id="page-6-1"></span>**2.1. Ranch Terra**

Ranch Terra je obiteljski ranč smješten u blizini Nacionalnog parka Plitvička jezera. Nije klasičan konjički klub kao što će biti ostali navedeni u nastavku, no predstavlja dobar primjer za analizu značajki sustava. Ovaj ranč nudi terenska jahanja po prirodnim stazama Republike Hrvatske, školu jahanja te organizirane izlete do nekih poznatih atrakcija kao što su Baraćeve spilje i Plitvička jezera [2].

Sustav za navedenu udrugu dizajniran je tako da se na početnoj stranici, koja se prikazuje prilikom prvog pristupa, nalazi nekoliko podstranica koje su zadužene za prikaz glavnih informacija o udruzi, a to su redom: Naslovna, Jahanje, Smještaj, Aktivni odmor, Galerija te Kontakt. Kao što je to i uobičajeno, navedene poveznice na podstranice smještene su u samom zaglavlju gdje se još nalazi i odgovarajući logo čijim pritiskom se vraća na "Naslovnu" stranicu. Osim loga, postavljene su i ikone koje su poveznice do društvenih mreža na kojima se navedena udruga oglašava, a u ovom slučaju to su Facebook i Instagram te poveznica za rezervaciju termina koja ne vodi na formu rezervacije, već na stranicu na kojoj se nalazi kontakt same udruge. Na samom kraju navigacijske trake, kao što je i prikazano na slici 2.1., postavljena je i ikona koja omogućuje odabir jezika, hrvatskog ili engleskog, kako bi se unaprijedila dostupnost informacija o udruzi te proširilo područje s kojeg pristižu klijenti.

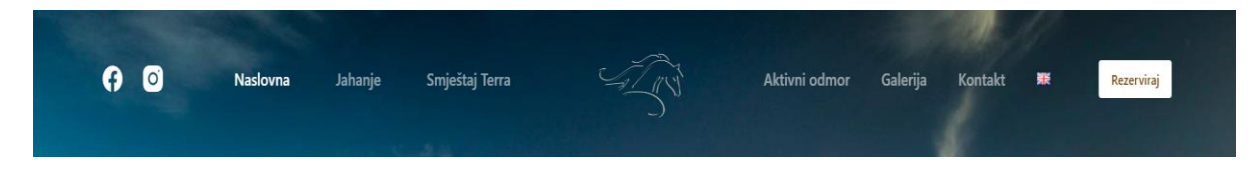

#### *Slika 2.1. Navigacijska traka udruge Ranch Terra*

Na naslovnoj stranici, čiji početni dio je prikazan na slici 2.2., unutar glavnog dijela arhitekture stranice prikazane su glavne usluge koje udruga pruža, a uz svaku uslugu smještena je i poveznica koja vodi na stranicu na kojoj se nalaze dodatne informacije kako bi korisnici mogli dobiti sve potrebne informacije. Nakon toga prikazan je kratki opis same udruge, ali i videozapis kako bi

vizualno privukao više korisnika. Videozapis je pomoću "flex" prikaza postavljen da zauzima cijelu raspoloživu širinu zaslona kako bi se lakše doživio željeni ugođaj. U nastavku prikazani su i konji koji se koriste u sklopu navedenih aktivnosti te recenzije korisnika koji su posjetili udrugu te se okušali u nekoj od njezinih aktivnosti. Time je budućim korisnicima olakšana procjena pouzdanosti udruge. Nakon toga nalazi se lokacija udruge na Google Maps-u te forma za slanje upita udruzi, ali i galerija slika. Na samom kraju, u podnožju, nalazi se oznaka za Copyright ove udruge što prikazuje vjerodostojnost samog sustava.

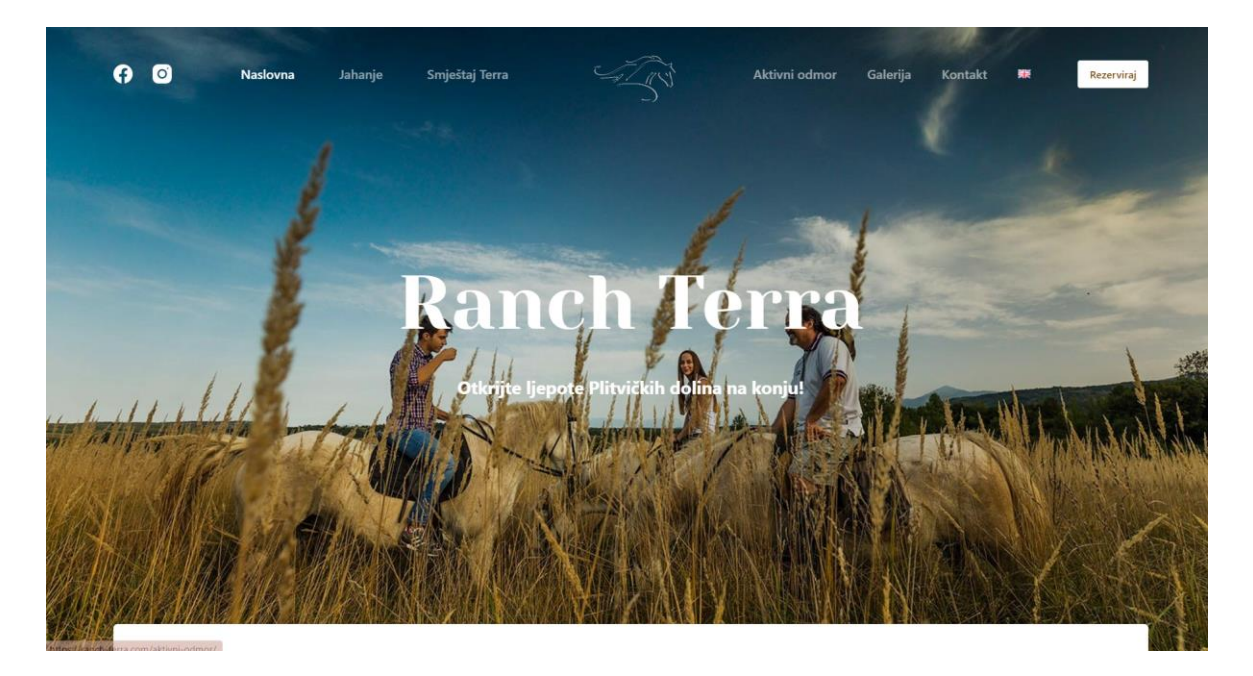

*Slika 2.2. Naslovna stranica udruge Ranch Terra*

Na idućoj poveznici koja vodi na stranicu "Jahanje" nalaze se informacije o školi jahanja i izletima s konjima isto kao i odgovarajuće cijene. Donji dio stranice je isti kao i kod prethodne s galerijom koja se provlači i kroz sve buduće stranice. Poveznice na smještaj i aktivni odmor vode na stranice koje su vrlo slične kao i prethodne samo predstavljaju sadržaj iz svoga naslova. Poveznica na galeriju vodi na stranicu sa oko 40 slika, dok zadnja poveznica vodi na stranicu na kojoj su prikazani svi kontakti, telefon, e-pošta, adresa te forma za slanje upita kao na prvoj stranici koja je prikazana na slici 2.3.

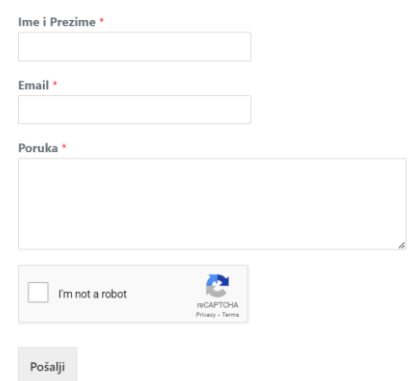

*Slika 2.3. Forma za slanje upita udruzi Ranch Terra*

### <span id="page-8-0"></span>**2.2. Ebony Horse Club**

Ebony Horse Club je konjički klub nastao 2011. godine u centru južnog Londona u Ujedinjenom Kraljevstvu. Stvoren je kako bi omogući što većem broju korisnika uživanje u pogodnostima konjičkog sporta. Pruža razne usluge kao što su sati jahanja, škola jahanja, razni izleti, ali pruža i mogućnost volontiranja u samoj udruzi kako bi se razvile korisne osobine empatija, odgovornost, ali i ljubav prema ovom sportu [3].

Sustav udruge Ebony Horse Club dizajniran je na način da glavni dio početne stranice zauzima videozapis koji prikazuje aktivnosti koje su moguće u klubu, izjave članova kluba i korisnika. Također, prilikom reprodukcije videozapisa postoji mogućnost za uključiti odgovarajući audiozapis, a realizirana je pomoću vrlo uočljivog gumba za odabir kao što je i vidljivo na prikazu naslovne stranice na slici 2.5. Unutar samog zaglavlja nalazi se logo kluba koji je poveznica na početnu stranicu sustava. S druge strane imamo ikone društvenih mreža koje spomenuti klub koristi, a koje vode na profile na svakoj od tih mreža: Facebook, Instagram i Twitter. Za razliku od prvog opisanog sustava, u ovom se poveznice na druge podstranice ne nalaze raspoređene u navigacijskoj traci već su smještene u izbornik čija se ikona nalazi u desnom kutu zaglavlja. Odabirom navedene ikone otvara se izbornik sa više kategorija: Home, Meet the team, meet the horses, President, patrons and trustees, Get involved, News, Video, Contact us te Cookie policy. Još jedna razlika je što postoji poveznica za donacije klubu kako bi ljudi koji mogu pomogli razvoju kluba, a samim time i konjičkog sporta. Na slici 2.4. prikazana je navigacijska traka ovog sustava sa svim navedenim elementima.

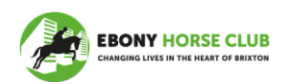

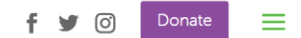

*Slika 2.4. Navigacijska traka udruge Ebony Horse Club*

Na Home, odnosno početnoj stranici nalazi se već spomenuti videozapis te osnovne informacije o klubu kao i aktivnosti koje nudi. Poseban dio zauzele su i motivacijske poruke kojih ima više, a navigacija se odvija pritiskom na znak strelice. Pri kraju glavne stranice nalazi se forma za unos imena, prezimena te adrese e-pošte kako bi korisnik, ukoliko to odabere dobivao određene informacije od samog kluba. Podnožje glavne stranice podijeljeno je na dva dijela, veći dio zauzimaju informacije o kontaktu te poveznice na druge podstranice koje su dostupne i u izborniku navigacijske trake. Drugi dio sadrži Copyright informacije koje pridaju pouzdanosti same web stranice.

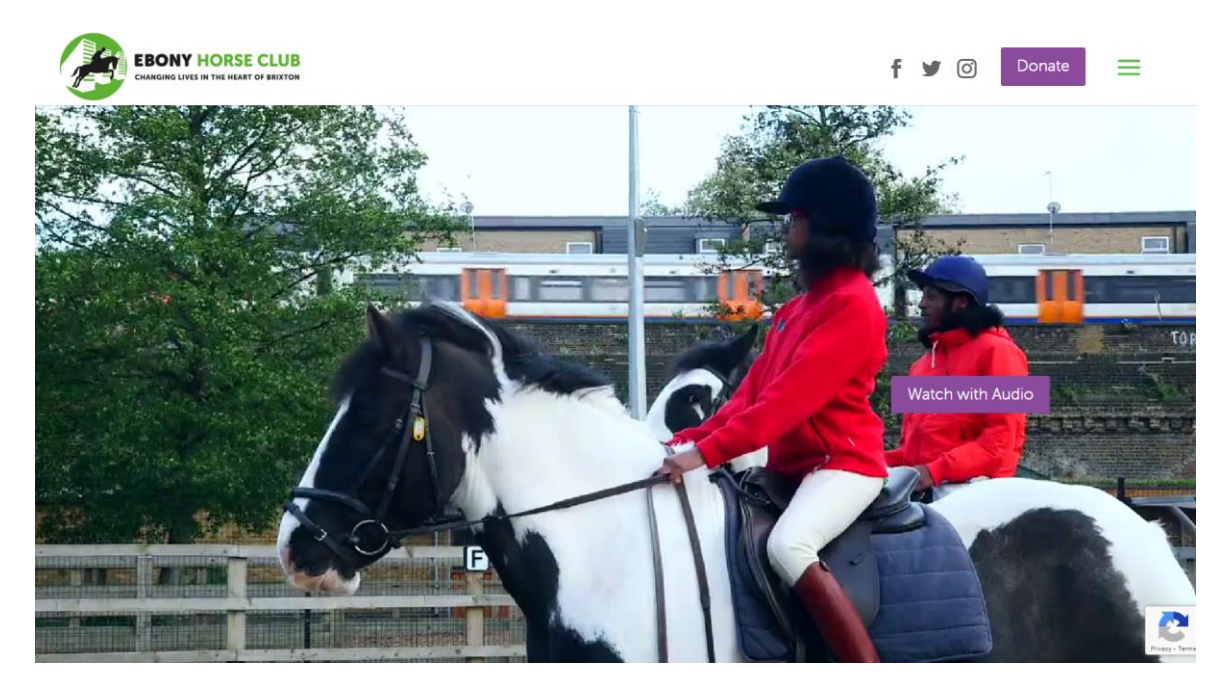

*Slika 2.5. Naslovna stranica udruge Ebony Horse Club*

Na idućoj stranici, Meet the team, prikazane su slike i kratki opisi osoblja koje radi u klubu pri čemu su zaglavlje i podnožje isto kao na prethodnoj, ali i kao na svim idućim stranicama. Sukladno navedenom, iduća stranica, Meet the horses, prikazuje konje koji su u vlasništvu kluba raspoređene grid prikazom, naizmjenično slika i odgovarajući opis. President, patrons and trustees sadrži blokove u kojima su prikazani predsjednik kluba, voditelji, šefovi te ostalo glavno osoblje. Stranica Get involved pruža osnovne informacije o tome kako se priključiti klubu, kako postati volonter, kako postati njihov partner te kako donirate željene svote novca. Sljedeća stranica, News prikazuje aktualne novosti tako da je samo dio prikazan u bloku, dok se ostatak novosti može pročitati pritiskom na odgovarajuću poveznicu. Poveznica Video vodi na isti videozapis koji se nalazi i na početnoj stranici, dok se na Contact us stranici nalaze informacije o tome kako kontaktirati klub kao što su broj telefona, lokacija, adresa e-pošte, ali i forma za kontaktiranje kluba koja je

prikazana na slici 2.6. Posljednja stranica, Cookie policy sadrži informacije o uvjetima korištenja "kolačića" te poveznicu na vanjsku stranicu ukoliko su potrebne dodatne informacije.

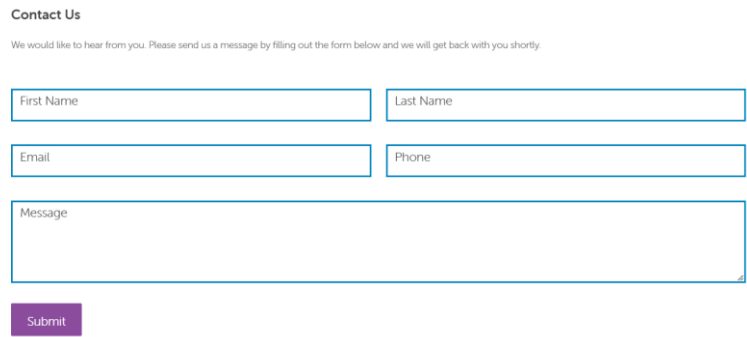

*Slika 2.6. Forma za slanje upita udruzi Ebony Horse Club*

# <span id="page-10-0"></span>**2.3. Konjički klub Evago**

Konjički klub Evago je konjički centar smješten u Zagrebu, točnije u naselju Čehi. Jedan je od najmodernijih konjičkih centara u Republici Hrvatskoj. Ukupno se rasprostire na više od 12000 m<sup>2</sup> , a jahališta su napravljena prema Ebbe Flut sistemu za automatsko navodnjavanje i odvodnjavanje. Također, ova udruga je jedna od vodećih u Hrvatskoj kada je u pitanju organizacija turnira i utrka [4].

Informacijski sustav navedene udruge sadrži početnu stranicu koja započinje navigacijskom trakom u kojoj se nalaze logo koji služi kao poveznica na početnu stranicu, Poveznice do drugih podstranica, a to su: Početna, Konjički centar, Škola jahanja, Kampovi, Smještaj konja, Novosti, Galerija i Kontakt. Na kraju navigacijske trake nalazi se opcija za odabir između hrvatskog i engleskog jezika kao što je prikazano na slici 2.7.

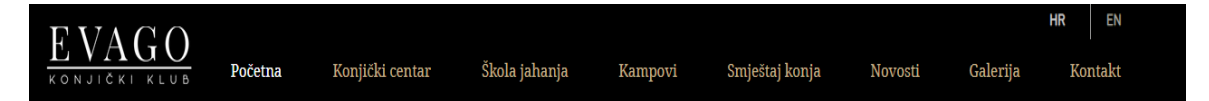

## *Slika 2.7. Navigacijska traka udruge Konjički klub Evago*

Početna stranica na glavnom dijelu sastoji se od slike kao što je prikazano na slici 2.8., a u nastavku najveći dio zauzimaju aktualne novosti kao što su nadolazeće utrke i kampovi. Također, u kratkim crtama predstavljena je i škola jahanja te prikazana lokacija na Google Maps-u, dok se pri kraju same početne stranice nalazi galerija od četiri slike raspoređene tako da zauzimaju čitavu širinu raspoloživog ekrana. Prije podnožja smještena je forma za slanje upita konjičkom klubu, a prilikom slanja upita potrebno je navesti ime, email te poruku sa željenim sadržajem. Na slici 2.9. prikazana je navedena forma. Unutar samog podnožja smještene su ikone za društvene mreže navedene udruge, u ovom slučaju to su ikone za Facebook i Instagram, a pritiskom na njih korisnici će biti preusmjereni na profile udruge na tim društvenim mrežama. Također, u podnožju je smještena i adresa e-pošte konjičkog kluba Evago, ali i kao kod prethodne dvije udruge, Copyright oznaka.

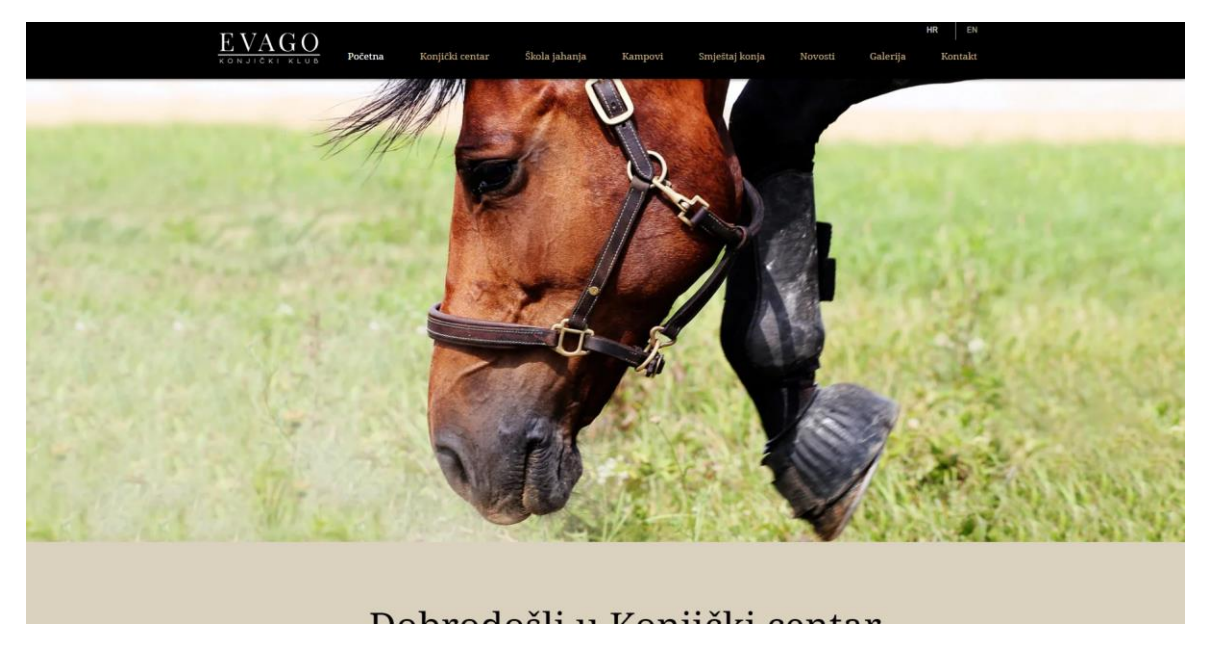

*Slika 2.8. Naslovna stranica udruge Konjički klub Evago*

Na poveznici Konjički centar nalazi se stranica na kojoj su predstavljene osnovne informacije o samom konjičkom klubu kao što su lokacija, aktivnosti, veličine objekata i slično. Također, predstavljen je i najmoderniji sustav navodnjavanja i odvodnjavanja koji se koristi na terenima u samom klubu, ali i Caffe bar te veliki parking koji se nalaze u sklopu samog kluba. Zaglavlje i podnožje imaju isti sadržaj, kako na ovoj, tako i na ostalim stranicama.

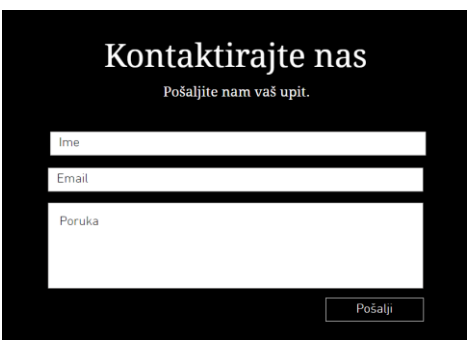

*Slika 2.9. Forma za slanje upita udruzi Konjički klub Evago*

Na stranici Škola jahanja predstavljene su mogućnosti škole jahanja te rekreativnog i sportskog jahanja, a uz sve to priložene su i slike. U nastavku, u zasebnom bloku prikazane su trenerice udruge, a nakon toga i članovi. Sve je popraćeno slikama na koje se može pritisnuti prilikom čega se otvara slika u uvećanoj verziji, a pritiskom na strelice može se navigirati unutar galerije. Na kraju stranice nalazi se forma za upite sa početne stranice. Poveznica Kampovi vodi na stranicu

čiji sadržaj su osnovne informacije o kampovima koji se mogu održavati u klubu, a sadrži i popratne slike od prethodno održanih kampova organiziranih u galeriju kao na prethodnoj stranici. Nakon toga slijedi stranica Smještaj konja na kojoj se nalazi broj staja za konje, dimenzije, prikaz pojedinih staja te staje koje se iznajmljuju za turnire, a svaki dio je smješten u vlastiti blok. Prikazana je i galerija slika koja je realizirana kao pet slika koje zauzimaju čitavu širinu ekrana, a pritiskom na pojedinu otvara se galerija. Na stranici Novosti nalaze se aktualne novosti, u ovom trenutku to je ljetni kamp, a na stranici Galerija nalaze se slike koje najbolje opisuju klub budućim, ali i trenutnim korisnicima. Na kraju svega, na Kontakt stranici nalazi se forma za slanje upita koja je ista kao na slici 2.9. te lokacija.

### <span id="page-12-0"></span>**2.4. Dalmacija Equino**

Dalmacija Equino je konjička udruga koja je osnovana 2017. godine, a smještena je u blizini Splita, u Žrnovnici. Nastala je kao amaterski sportski klub, a postepeno se razvila u vrlo popularan klub. Zbog svog položaja na Jadranskoj obali, postoji veliki potencijal za razvoj turizma pomoću konja [5].

Sustav udruge Dalmacija Equino sadrži nekoliko stranica povezanih u jednu cjelinu, a to su: Početna, O nama, Naši konji, Cjenik, Vijesti, Videa, Kontakt te Smještaj. Navedene stranice čine navigacijsku traku sustava, a iznad njih smješten je logo kluba, odnosno naziv samog kluba koji je poveznica na početnu stranicu kao što je prikazano na slici 2.10. Povrh svega, u zaglavlju smještena je mogućnost za odabir jezika na kojem će se sadržaj prikazati. Moguće je izabrati između pet jezika: engleskog, francuskog, njemačkog, talijanskog te španjolskog. Pored toga smještene su ikone društvenih mreža Facebooka, Instagrama te Tripadvisor-a. Pritiskom na ikone otvaraju se profili kluba na navedenim društvenim mrežama. S druge strane, na vrhu zaglavlja nalazi se kontakt telefon, ali i adresa e-pošte.

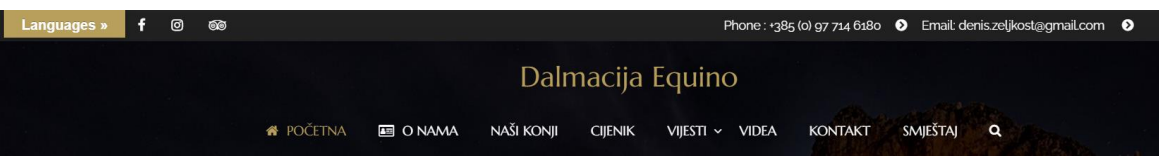

#### *Slika 2.10. Navigacijska traka udruge Dalmacija Equino*

Glavni dio početne stranice sustava sastoji se od nekoliko slika koje se izmjenjuju automatski ili pritiskom na ikonu strelice. Navedeno je prikazano na slici 2.11.

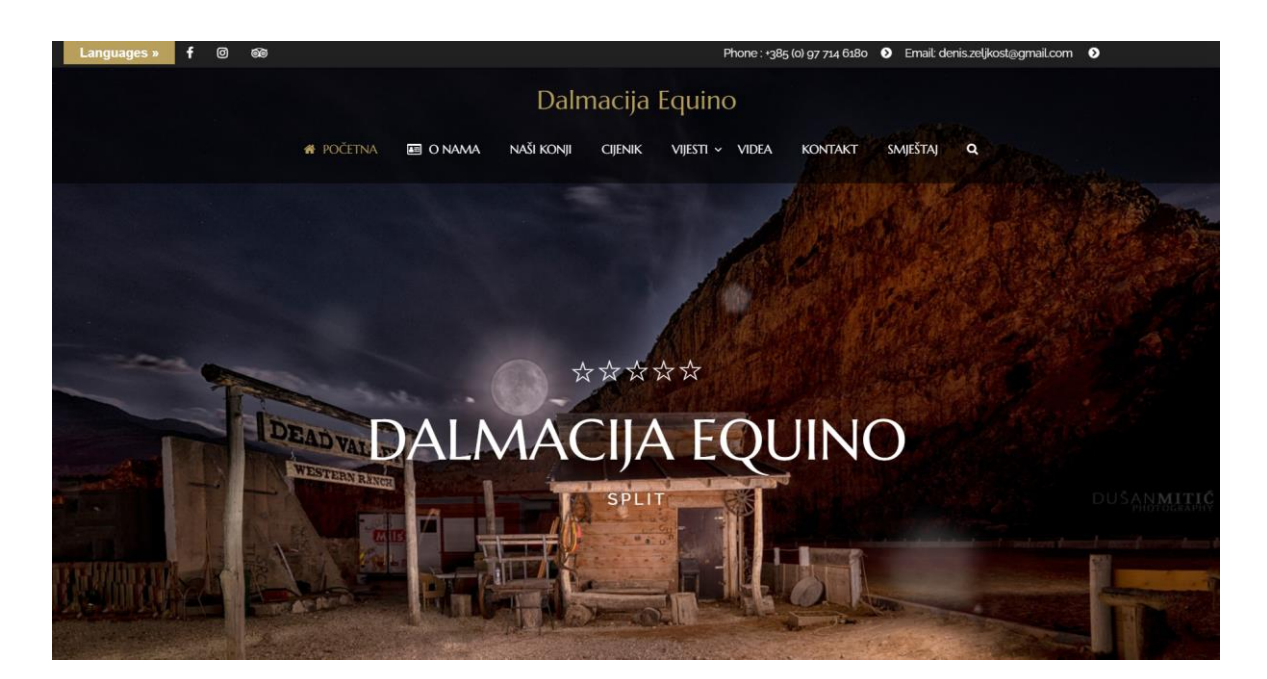

*Slika 2.11. Naslovna stranica udruge Dalmacija Equino*

Nakon toga slijedi blok u kojem su pomoću slika prikazane aktivnosti koje udruga ima u ponudi te osnovne informacije o članarini. Također, omogućen je i unos adrese e-pošte kako bi korisnik primao sve novosti od strane navedene udruge. U daljnjem dijelu stranice navedeni su događaji za koje se može rezervirati termin. Pri kraju stranice smještene su recenzije korisnika koji su već posjetili navedenu udrugu te slike konja koji su u vlasništvu udruge, a pritiskom na sliku prikazuju se detaljnije informacije o odabranom konju. U podnožju stranice smještene su ikone triju ranije navedenih društvenih mreža, a na samom dnu smjestila se informacija o Copyright pravu. Poveznica O nama vodi na stranicu koja u prvom bloku sadrži informacije o samom klubu, a u samom nastavku prikazani su konji koji se nalaze u klubu. Prilikom prelaska mišem preko slike otkrivaju se informacije o pojedinom konju. Ukoliko se želi vidjeti više konja, to je omogućeno pritiskom na poveznicu ispod slika. Nakon toga smještene su recenzije posjetitelja koje se izmjenjuju automatski. Na kraju su navedene usluge koje udruga pruža te još slika klupskih konja. Sadržaj podnožja isti je kao na prethodnoj stranici. Iduća poveznica, Naši konji vodi na tablični prikaz svih konja udruge. Ovaj prikaz je samo uvećani prikaz konja sa prethodne stranice, no dostupni su filteri prema kojima možemo odabrati koje konje želimo prikazati: sve, dresurne, konje za lov, školske konje, sportske ili terenske konje. Na stranici Cjenik prikazane su usluge, no ne i cijene kao što je očekivano, već se cijene dobivaju na upit. U nastavku je dostupna forma za slanje upita udruzi, a potrebno je upisati ime, adresu e-pošte, broj telefona, web-stranicu te sadržaj željene poruke kao što je prikazano na slici 2.12.

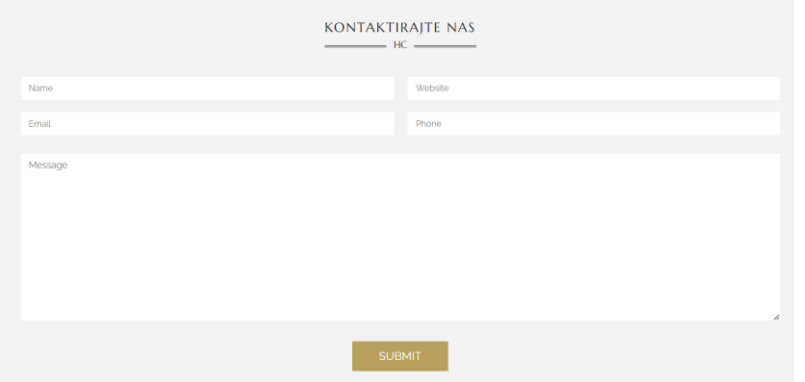

*Slika 2.12. Forma za salnje upita udruzi Dalmacija Equino*

Na stranici Vijesti prikazane su vijesti o nedavnim događanjima u klubu ili koje imaju veze sa samim klubom, a na stranici Videa nalaze se četiri videozapisa koja predstavljaju prostor udruge te iskustva nekoliko korisnika. Poveznica Kontakt vodi na stranicu čiji sadržaj je lokacija udruge na Google Maps-u, broj telefona, adresa e-pošte te forma za slanje upita ista kao na slici 2.12. Na samom kraju prikazana je stranica Smještaj na kojoj se nalaze osnovne informacije o raspoloživom smještaju u udruzi, nakon čega slijedi blok namijenjen za najnovije vijesti sa poveznice Vijesti. Jedna razlika u odnosu na sve prethodno navedene sustave je što je u ovom slučaju omogućena pretraga cijele web stranice pritiskom na ikonu povećala.

## <span id="page-14-0"></span>**2.5. Konjički klub Kolan**

Konjički klub Kolan je udruga za aktivnost i terapiju pomoću konja smještena u Dubravi pokraj Šibenika. Osnovana je 2012. godine s ciljem promicanja aktivnosti i terapije pomoću konja u svrhu rehabilitacije te rekreacije za osobe s teškoćama u razvoju, osobe s invaliditetom ili osobe s nekim drugim fizičkim ili psihičkim poremećajem [6].

Informacijski sustav navedene udruge sastoji se od pet dodatnih stranica, a to su redom: Početna, Aktivnosti, Terapija pomoću konja, O nama, Projekti, Novosti te Kontakt. Navedene stranice čine navigacijsku traku u kojoj se dodatno s lijeve strane nalazi logo kluba. Za razliku od prethodno opisanih sustava za vođenje udruge, pritiskom na logo kluba u ovom sustavu ne događa se ništa, odnosno logo predstavlja samo sliku, a ne poveznicu na neku drugu stranicu. Navigacijska traka prikazana je na slici 2.13. Prelaskom mišem preko naziva većine stranica u navigacijskoj traci pojavljuje se padajući izbornik sa nekoliko opcija, primjerice kod stranice Aktivnosti otvori se padajući izbornik sa stranicama Proslava rođendana, Pony školica, Izleti i grupni posjeti za škole i vrtiće te Tečajevi rekreativnog jahanja. Pritiskom na jednu od tih stranica otvara se stranica sa opisima za pojedinu aktivnost, a ukoliko se odabere samo glavna stranica Aktivnost, prikazat će se sve aktivnosti zajedno na jednoj stranici.

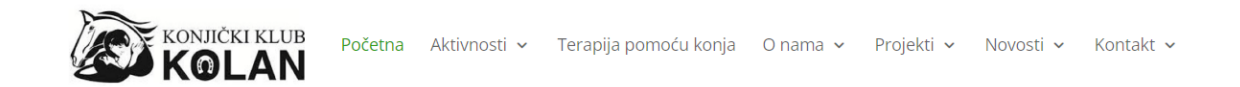

### *Slika 2.13. Navigacijska traka udruge Konjički klub Kolan*

Na vrhu samog zaglavlja smješten je dio sa adresom e-pošte te brojem telefona kako bi se olakšalo kontaktiranje samog kluba, ali smješten je i izbornik za odabir jezika. Pritiskom na izbornik, ponuđena je samo jedna mogućnost, a to je hrvatski jezik, stoga ova značajka nema veliku funkcionalnost. Glavni dio početne stranice ovog informacijskog sustava čini slika te kratki opis samog kluba kao što je i prikazano na slici 2.14. Nakon opisa, u donjem dijelu stranice nalaze se aktualni članci povezani sa radom udruge, nakon čega su navedeni svi sponzori i donatori kluba. U samom podnožju smještena je oznaka originalnosti stranice koja pruža vjerodostojnost.

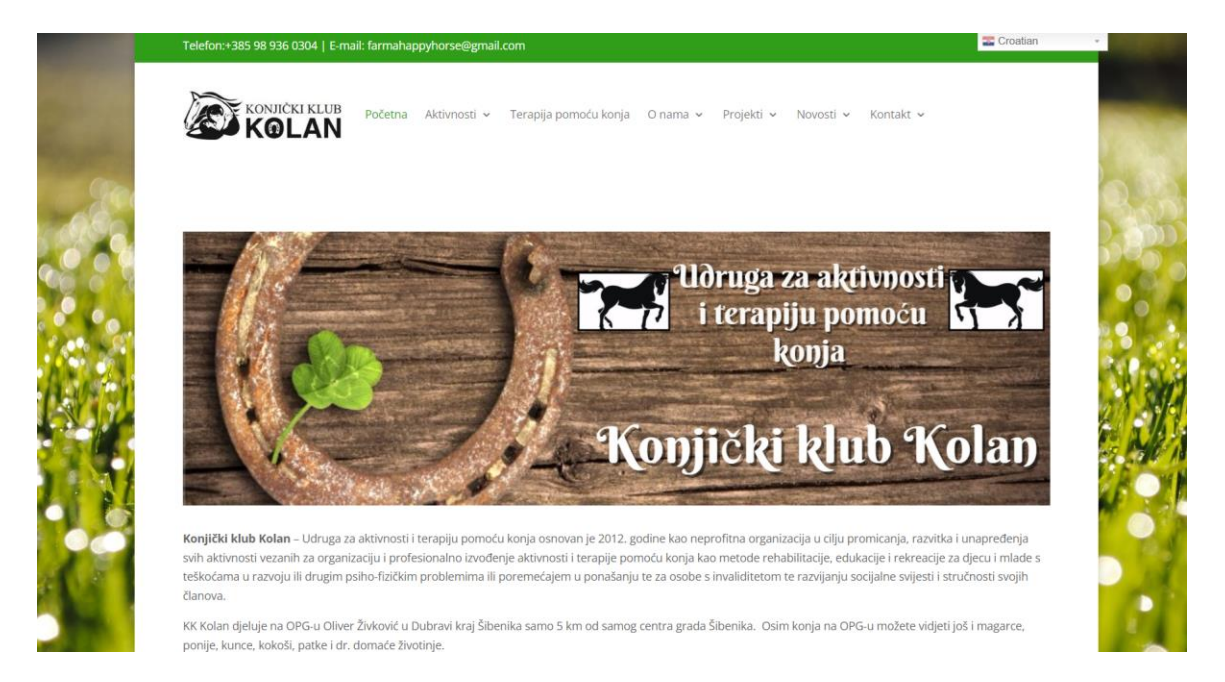

### *Slika 2.14. Naslovna stranica udruge Konjički klub Kolan*

Sve stranice od kojih se sastoji ovaj informacijski sustav su vrlo jednostavne i slične jedna drugoj. Na stranici Aktivnost ukratko su predstavljene sve aktivnosti koje klub pruža, na stranici Terapija pomoću konja prikazana je slika te kratki opis navedene aktivnosti. Na stranici O nama navedeni su dokumenti kao što su bilanca, statut i sl. Projekti i Novosti pružaju uvid u aktualne projekte u klubu kao i novosti koje se tiču samog kluba. Na posljednjoj stranici, Kontakt, smješteni su lokacija, broj telefona, adresa e-pošte te slika koja prikazuje sam klub. Za razliku od prethodno opisanih stranica, na ovoj ne postoji forma pomoću koje je moguće poslati poruku udruzi što otežava kontaktiranje same udruge za korisnike.

# <span id="page-16-0"></span>**2.6. Usporedba obilježja**

| Ime udruge        | Dizajn početne stranice                | Funkcionalnost                         |
|-------------------|----------------------------------------|----------------------------------------|
|                   |                                        |                                        |
| Ranch             | - slika koja opisuje navedenu udrugu   | - poveznice na društvene mreže         |
| <b>Terra</b>      | - uredan i atraktivan dizajn           | - logo funkcionira kao poveznica       |
|                   | - puno slika i videozapisa             | mogućnost prijevoda na 2 jezika:       |
|                   | - usklađene boje                       | hrvatski i engleski                    |
|                   | - prepoznatljiv logo                   | - mogućnost slanja upita kroz formu    |
|                   | - 6 stranica u navigacijskoj traci     | - lokacija prikazana na GoogleMaps-u   |
|                   |                                        | - recenzije korisnika                  |
| Ebony             | - video koji zauzima većinu            | - poveznice na društvene mreže         |
| <b>Horse Club</b> | prostora, prikazuje aktivnosti i       | - mogućnost doniranja novca            |
|                   | sadržaj udruge                         | - mogućnost slanja upita kroz formu    |
|                   | - mogućnost uključivanja               | - logo funkcionira kao poveznica       |
|                   | videozapisa                            | - lokacija prikazana na GoogleMaps-u   |
|                   | - vrlo uočljive boje i puno različitih |                                        |
|                   | boja                                   |                                        |
|                   | - prepoznatljiv logo                   |                                        |
|                   | - izbornik u kutu koji otkriva         |                                        |
|                   | dodatne stranice                       |                                        |
|                   | - 9 stranica unutar izbornika          |                                        |
|                   |                                        |                                        |
| Konjički          | - simbolična slika                     | mogućnost prijevoda na<br>2<br>jezika: |
| klub Evago        | - prikaz novosti i lokacije            | hrvatski i engleski                    |
|                   | - 8 stranica u navigacijskoj traci     | - logo funkcionira kao poveznica       |
|                   | - prepoznatljiv logo                   | - lokacija prikazana na GoogleMaps-u   |
|                   | - prevladavaju zagasite boje           | - mogućnost slanja upita kroz formu    |
|                   | - puno reprezentativnih slika          | - poveznice na društvene mreže         |
|                   |                                        | - pregled novosti                      |
| Dalmacija         | - galerija sa 4 slike koje se mogu     | - mogućnost pretplate na obavijesti    |
| <b>Equino</b>     | mijenjati ručno ili automatski         | - rezervacija termina pomoću           |
|                   | - prikaz recenzija                     | TripAdvisor-a                          |

*Tablica 2.1. Usporedba obilježja navedenih udruga*

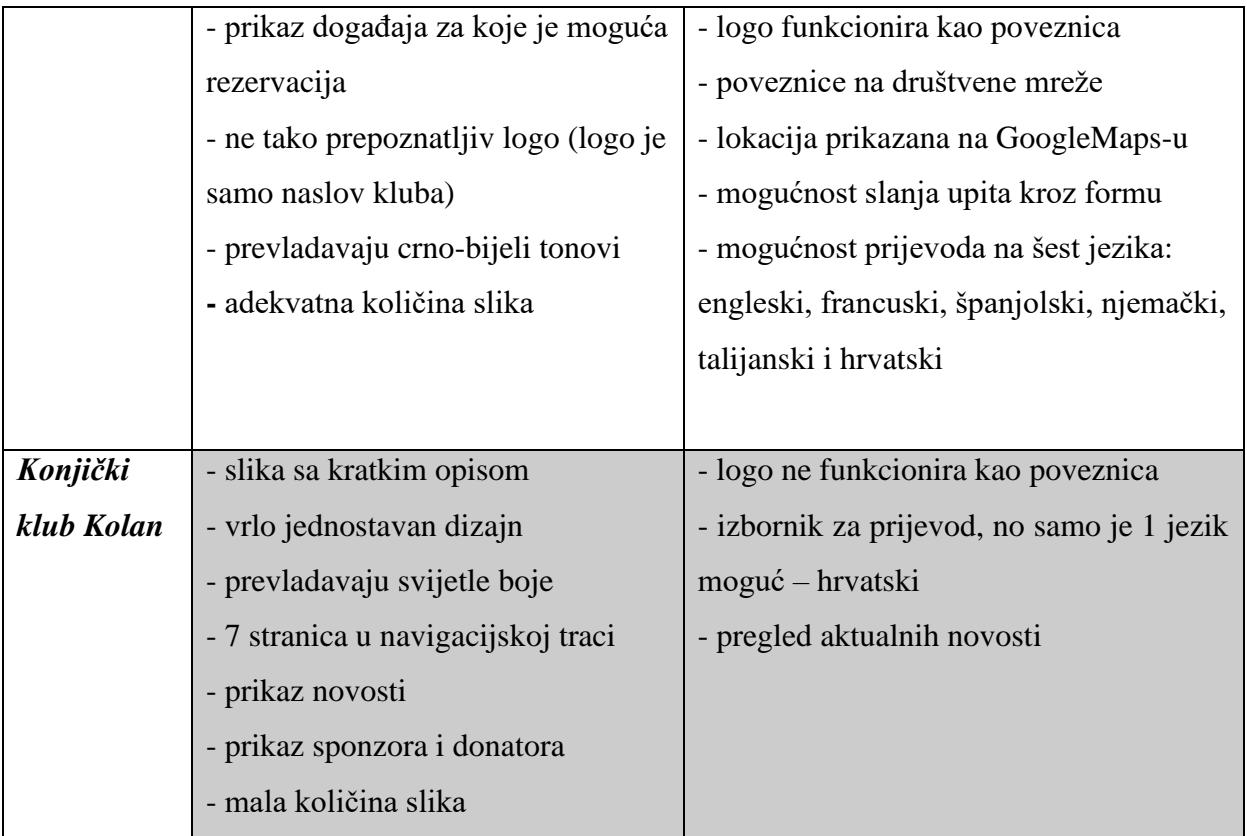

# <span id="page-18-0"></span>**3. INFORMACIJSKI SUSTAV ZA VOĐENJE UDRUGE**

Izrada informacijskog sustava za vođenje udruge rastavljena je na nekoliko dijelova. Prvi dio izrade odnosi se na dizajn, idući na izradu sustava te posljednji na testiranje funkcionalnosti samog sustava.

# <span id="page-18-1"></span>**3.1. Arhitektura i dizajn sustava**

Prije stvaranja samog sustava potrebno je stvoriti vizualni koncept prema kojem će se razvijati dizajn cijelog sustava. "Mockup" je vrlo važna stavka u stvaranju web aplikacija i stranica jer vizualno prikazuje kako će izgledati potencijalni produkt te na taj način daje mogućnost za ispravke te poboljšanje samog dizajna aplikacija, ali i funkcionalnosti. Za potrebe ovog završnog rada, za informacijski sustav za vođenje udruge, "mockup" je izrađen u programu Lunacy. Lunacy je besplatan program za dizajniranje sučelja, sadrži mogućnosti koje su potrebne za stvaranje kvalitetnog vizualnog koncepta aplikacija. Na slici 3.1. prikazan je zamišljeni dizajn sustava za vođenje udruge, odnosno njegove početne stranice.

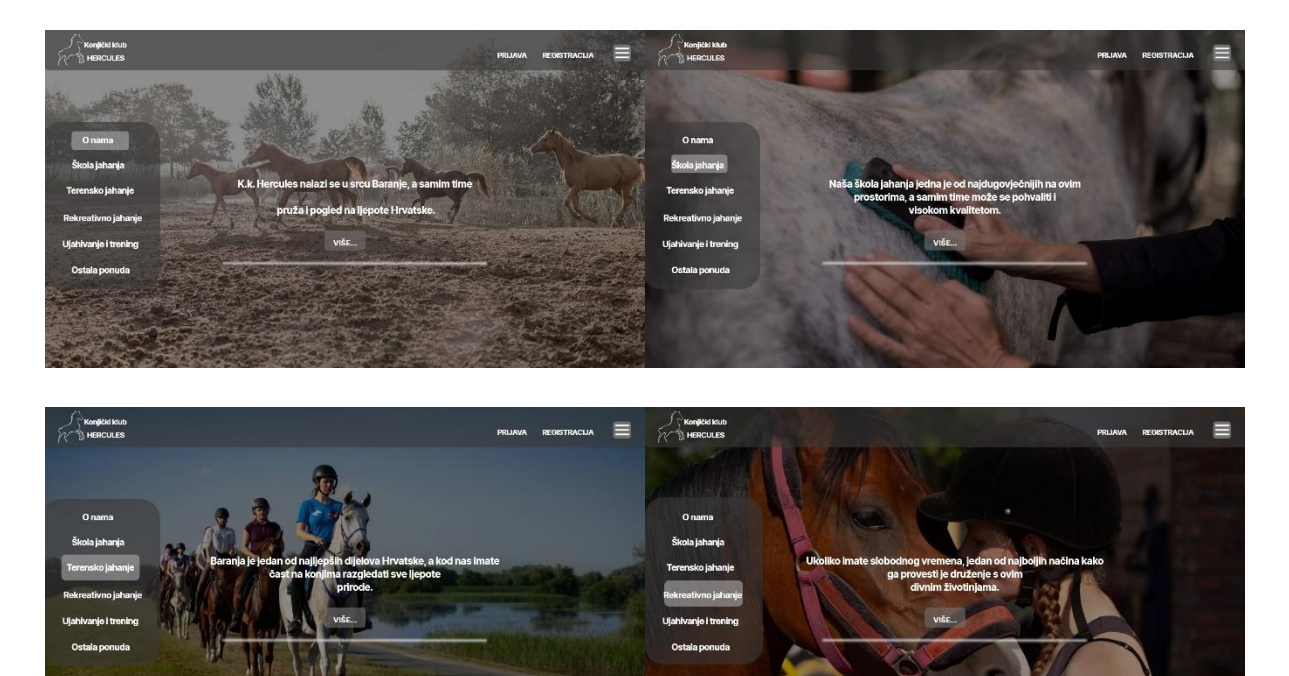

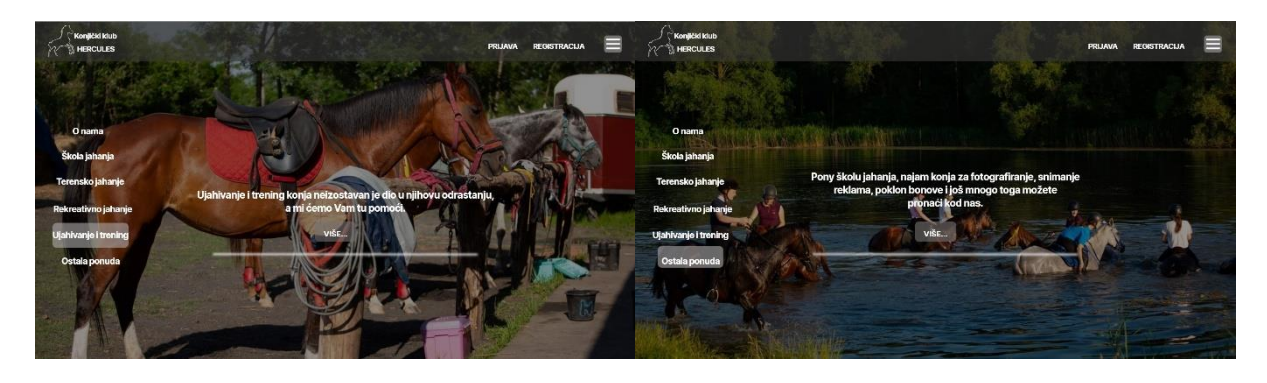

*Slika 3.1. "Mockup" naslovne stranice sustava*

Raspored početne stranice sastoji se od navigacijske trake na vrhu same stranice koja je fiksna, a zamišljeno je da se na njenoj lijevoj strani nalazi logo Konjičkog Kluba Hercules koji će služiti kao poveznica na početnu stranicu kroz cijeli sustav. S druge strane, na desnoj strani navigacijske trake nalaze se opcije za prijavu i registraciju korisnika te izbornik pritiskom na koji se otvaraju sve stranice koje postoje u sklopu sustava kao što su kontakt i forma za rezervaciju termina. Daljnji dio početne stranice zauzima slika koja predstavlja jednu tematsku cjelinu koja je naglašena u izborniku na lijevoj strani same slike. Na svakoj slici postavljen je kratki opis onoga što predstavlja te se pritiskom na gumb "Više..." otvara stranica koja detaljno opisuje odabranu temu, primjerice školu jahanja. Listanjem kroz stranicu prikazuju se nove tematske slike navedene u izborniku.

Na slici 3.2. prikazan je zamišljeni dizajn iduće stranice, a to je stranica sa osnovnim informacijama o udruzi – O nama. Kao glavni dio stranice postavljen je video, daljnjim prolaskom kroz stranicu slijede paragrafi sa tekstom i odgovarajuće slike. Na samom dnu nalazi se podnožje koje je isto na svim stranicama, a sadrži poveznice na društvene mreže udruge te broj telefona i lokaciju udruge.

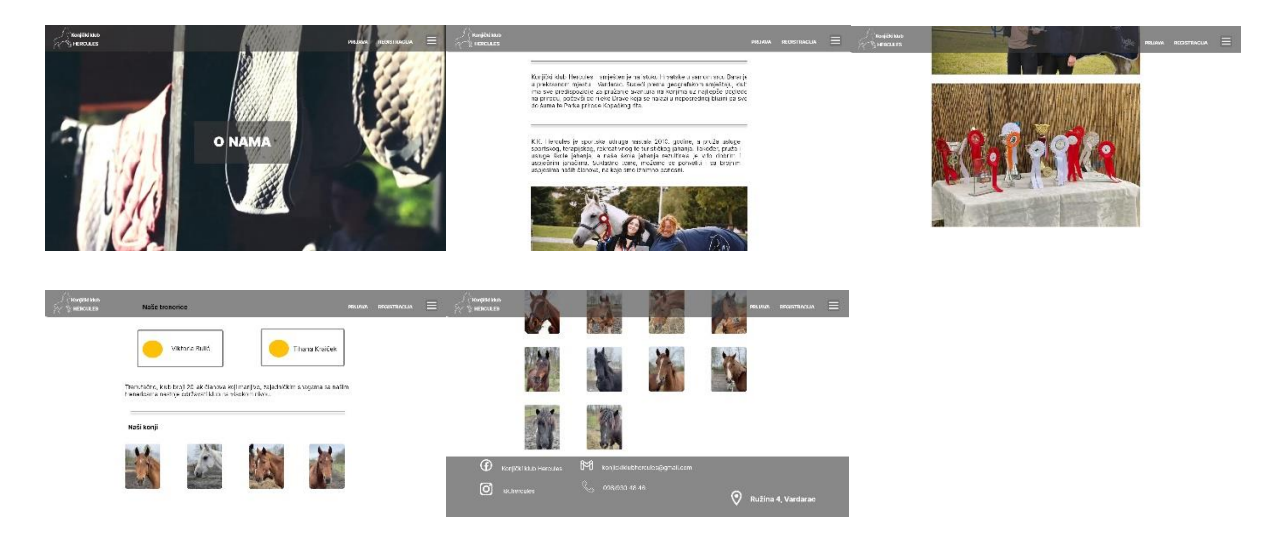

*Slika 3.2. "Mockup" stranice O nama*

Zatim slijedi stranica Škola jahanja, čiji "mockup" je vidljiv na slici 3.3. Sastoji se od elemenata kao i prethodna stranica, na vrhu prepoznatljiv logo, navigacijska traka te izbornik, a na dnu zajedničko podnožje. Sadržaj je prilagođen samoj stranici, a jedina razlika u odnosu na prethodnu je što je zamišljena galerija sa nekoliko slika unutar same stranice.

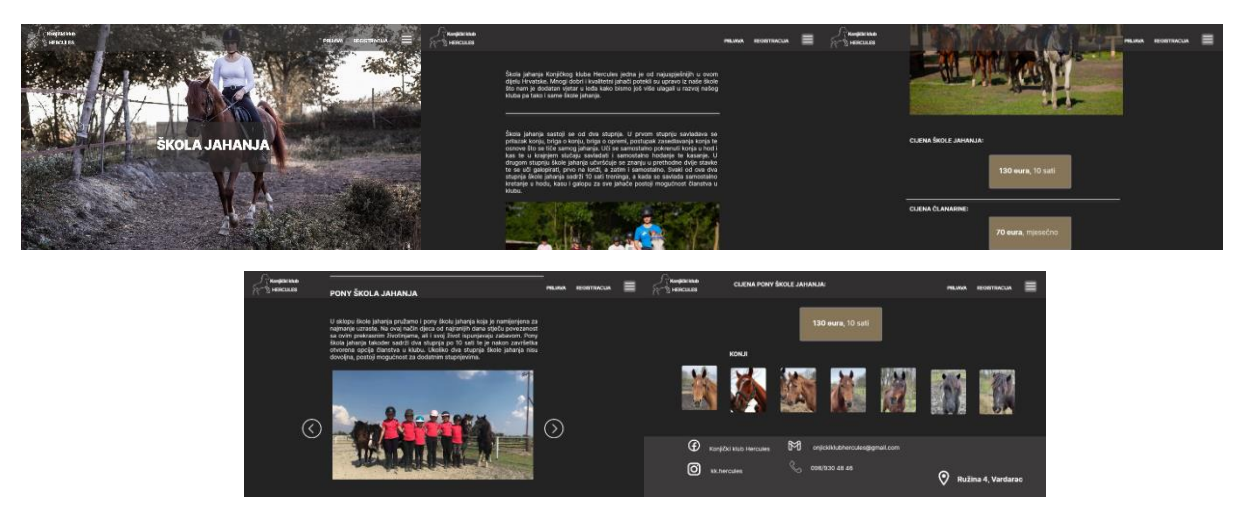

*Slika 3.3. "Mockup" stranice Škola jahanja*

Stranica Terensko jahanje sastoji se od glavne slike i naslova, navigacijske trake koja se proteže kroz sve stranice te zatim slijedi glavni dio stranice. Na njemu su predstavljene osnovne informacije o naslovu te su priložene slike, organizirane tako da su tri postavljene jedna pored druge. Navedeno je prikazano na slici 3.4.

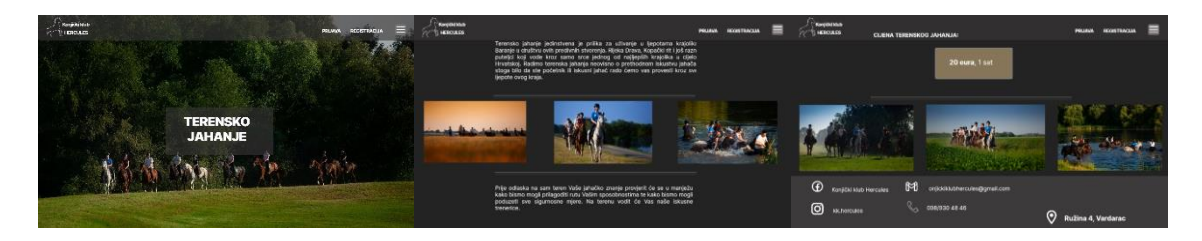

*Slika 3.4. "Mockup" stranice Terensko jahanje*

Na slici 3.5. prikazan je zamišljeni dizajn stranice Rekreativno jahanje. Prvo je postavljena tematska slika s naslovom, a nakon toga paragraf odgovarajućeg teksta kojeg slijede slike organizirane u jednom redu. Na kraju je dostupna opcija za rezervaciju koja će biti prikazana i objašnjena kroz samu izradu i testiranje sustava.

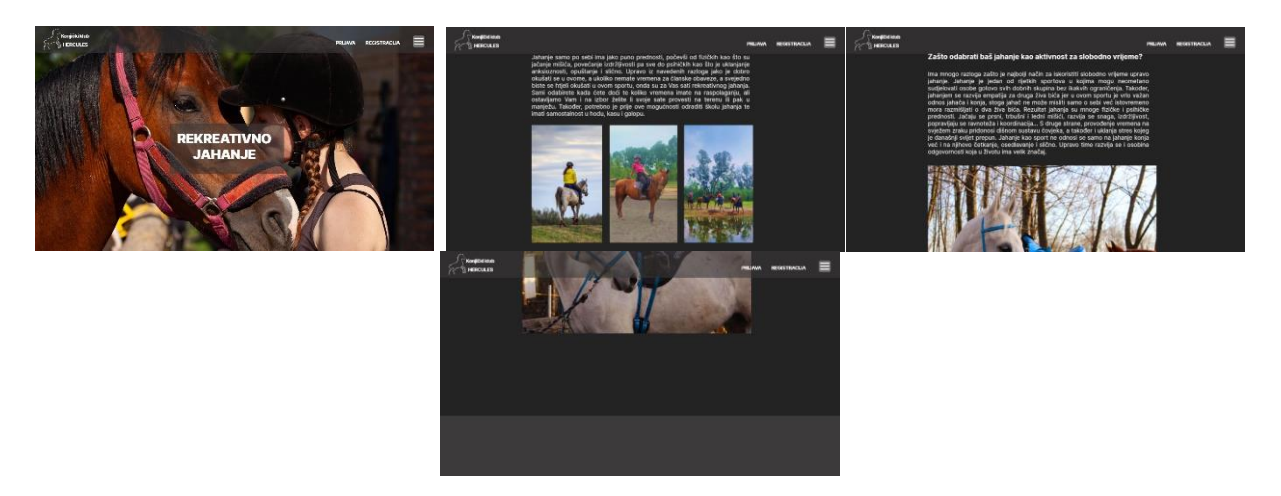

*Slika 3.5. "Mockup" stranice Rekreativno jahanje*

Dizajn stranice Ujahivanje i trening konja osmišljen je u skladu sa prethodnim stranicama, a on sadrži početnu sliku s naslovom, paragraf tematskog teksta, slike organizirane u jedan red, gdje je svaka postavljena jedna pored druge te podnožjem sa poveznicama na društvene mreže kao što je prikazano na slici 3.6.

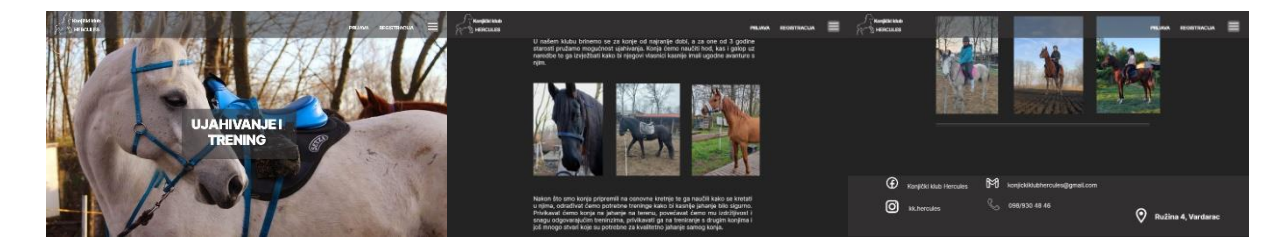

*Slika 3.6. "Mockup" stranice Ujahivanje i trening*

Posljednja od tematskih stranica navedenih na početnoj stranici je Ostala ponuda. Na početnom dijelu se nalazi slika sa naslovom, navigacijska traka te izbornik. Daljnjim kretanjem kroz stranicu prikazana je ponuda udruge od kojih je svaka aktivnost prikazana paragrafom odgovarajućeg teksta što je popraćeno sa nekoliko slika koje odgovaraju aktivnosti radi boljeg razumijevanja. Pri kraju stranice, kao što je prikazano na slici 3.7., predstavljene su cijene aktivnosti pomoću slikovnih kartica, a zamišljene su kao slike, a kada se preko njih prijeđe pokazivačem da se pojavi dodatni sloj polu-prozirne boje sa tekstom o cijeni.

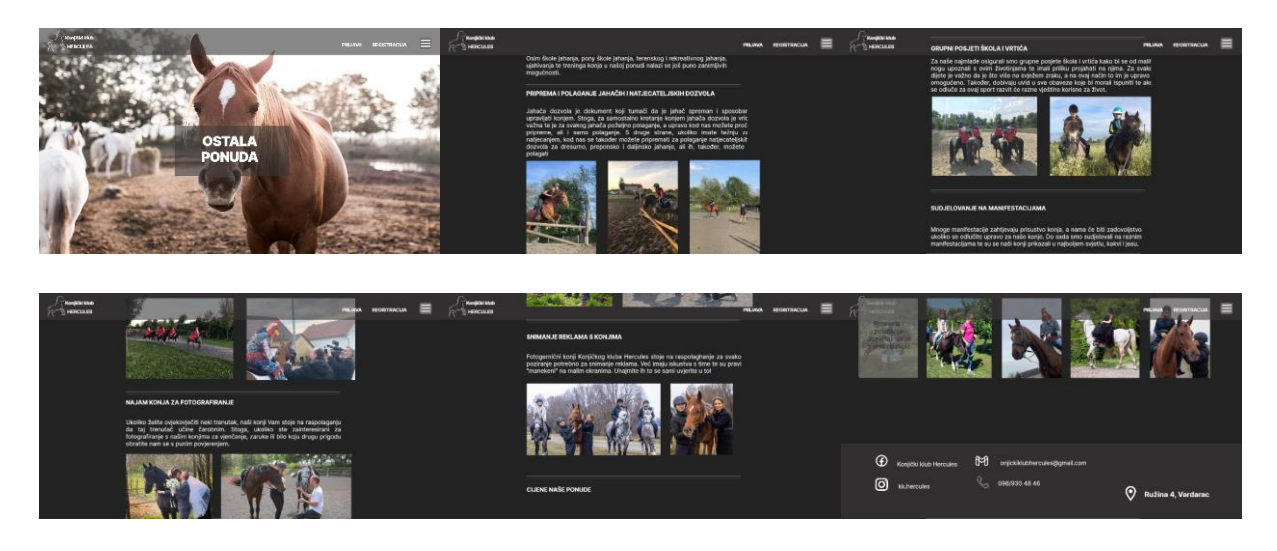

*Slika 3.7. "Mockup" stranice Ostala ponuda*

Funkcionalnost sustava zamišljena je na način da glavne stranice prikazuju informacije o vlastitoj temi te da je na svakoj prisutna mogućnost prijave i registracije čije će forme biti prikazane kroz samu implementaciju sustava. Sustav bi trebao imati tri vrste korisnika: neprijavljeni korisnik, prijavljeni korisnik i admin. Mogućnost neprijavljenog korisnika je pregledavanje sadržaja stranice te mu je otvorena opcija registracije. Mogućnost prijavljenog korisnika je pregledavanje stranice te slobodnih termina isto kao i njihove rezervacije te otkazivanja. Na kraju, admin bi trebao moći dodavati slobodne termine, pregledavati sve postojeće korisnike, pregledavati sve aktivne termine te brisati, odnosno otkazivati rezervacije termina. Da bi se navedene funkcionalnosti mogle ostvariti, potrebno je kreirati bazu podataka sa podacima o korisnicima te o slobodnim terminima za rezervaciju. Ove dvije tablice bit će povezane putem reservation id stupca u kojem će se nalaziti id korisnika koji će izvršiti rezervaciju za određeni slobodni termin. Time će se omogućiti pristup podacima o korisniku na temelju izvršene rezervacije. Unutar users tablice, čija je struktura prikazana na slici 3.8., nalazit će se sve informacije o korisnicima koje će sami korisnici unesti u formu prilikom registracije.

|    | # Name          | <b>Type</b> | Collation                                          |         |          | Attributes Null Default Comments Extra |                                   | <b>Action</b>      |  |
|----|-----------------|-------------|----------------------------------------------------|---------|----------|----------------------------------------|-----------------------------------|--------------------|--|
|    | 1 id $\geq$     | int(11)     |                                                    |         | No None  |                                        | AUTO INCREMENT Change O Drop More |                    |  |
|    |                 |             | 2 full_name varchar(128) utf8mb4 general ci        |         | No None  |                                        |                                   | Change O Drop More |  |
|    | 3 email         |             | varchar(255) utf8mb4 general ci                    |         | No None  |                                        |                                   | Change O Drop More |  |
| H. |                 |             | 4 password varchar(255) utf8mb4 general ci         |         | No None  |                                        |                                   | Change O Drop More |  |
|    |                 |             | 5 <b>user_type</b> varchar(255) utf8mb4 general ci | No user |          |                                        |                                   | Change O Drop More |  |
|    | $6 \text{ age}$ | int(11)     |                                                    | No 18   |          |                                        |                                   | Change O Drop More |  |
|    | 7 adresa        |             | varchar(255) utf8mb4 general ci                    |         | Yes NULL |                                        |                                   | Change O Drop More |  |

*Slika 3.8. Tablica za korisnike*

Također, u tablici reservations, tablici za rukovanje terminima prikazanoj na slici 3.9., nalazit će se osnovni podaci o terminu koji će, naravno, uključivati polje za postavljanje statusa narudžbe. Postavljanjem statusa narudžbe korisnicima će biti omogućen pregled slobodnih termina kao i njihovih rezervacija.

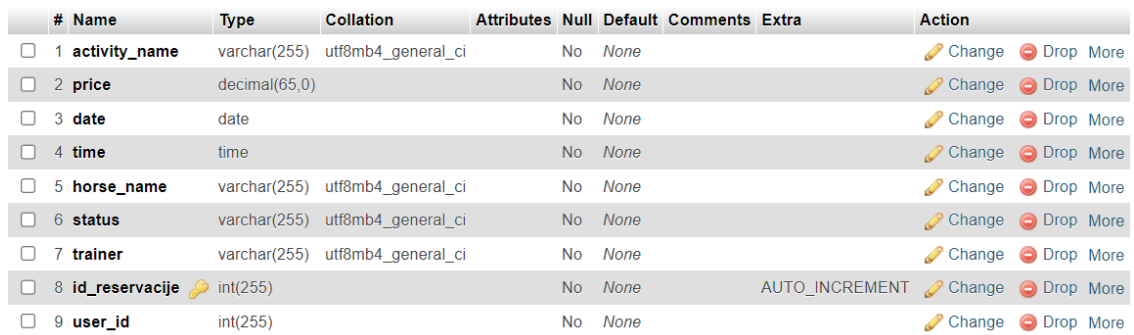

#### *Slika 3.9. Tablica za termine*

Cjelokupni sustav, u globalu, temelji se na MVC arhitekturi, odnosno Model – Prikaz – Kontroler arhitekturi. Navedena arhitektura dijeli sustav na tri međusobno povezane komponente: model, prikaz te kontroler. Model je zadužen za logičke funkcije sustava, dok je Prikaz zadužen za prikazivanje informacija, a Kontroler rukuje sa korisničkim zahtjevima koje onda upućuje komponentama modelu i pogledu. Na slici 3.10. prikazana je struktura sustava u kojoj je jasno vidljiva svaka od navedenih funkcionalnosti komponenti. Kontroler je komponenta između modela i pogleda te je on zadužen za upravljanje korisničkih zahtjeva, odnosno ukoliko korisnik zatraži nešto, on proučava zahtjev te ga šalje na obradu modelu ili pogledu, ovisno na kojeg se odnosi. Prikaz je komponenta sustava koja se odnosi na prikazivanje korisničkog sučelja, odnosno dijelova stranice koji su vidljivi korisnicima. Primjerice, ako korisnik želi otkazati rezervaciju te šalje zahtjev za time, kontroler će modelu reći da izvrši promjenu u bazi podataka te će tako prethodno rezervirani termin postati slobodan, a korisniku će se kao odgovor vratiti predložak na kojem se prikazuju slobodni termini uključujući i prethodno otkazani.

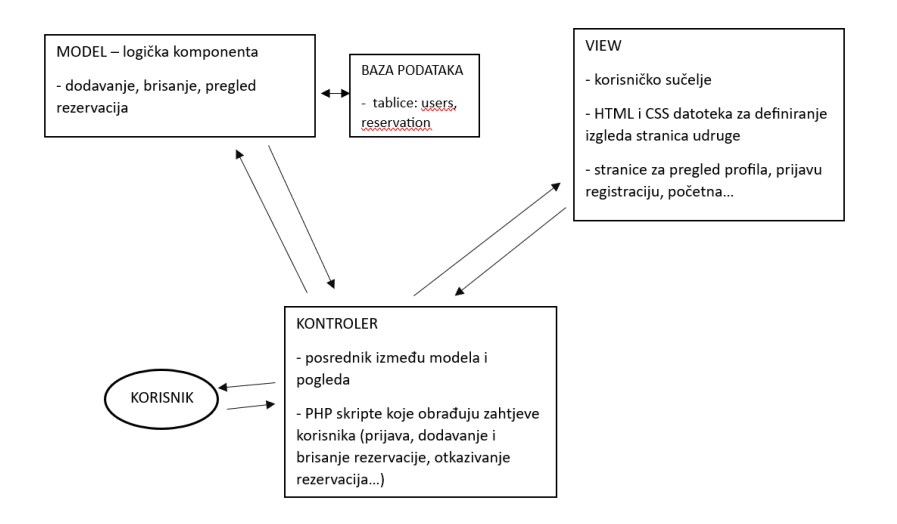

*Slika 3.10. MVC model sustava*

### <span id="page-24-0"></span>**3.2. Izrada sustava**

Za izradu sustava za upravljanje udrugom bilo je potrebno koristiti nekoliko tehnologija kao što su HTML, PHP i sl. Glavne funkcionalnosti samog sustava podijeljene su kao aktivnosti za neprijavljenog korisnika, aktivnosti za prijavljenog korisnika te aktivnosti za admina. Sustav se temelji na pregledu sadržaja stranice, dodavanju raspoloživih termina za rezervaciju i rezervaciji termina te pregledu svih termina i njihovom otkazivanju.

#### <span id="page-24-1"></span>**3.2.1. Korištene tehnologije**

Prilikom izrade sustava korištene su razne tehnologije kao što su HTML, PHP, JavaScript, CSS, ali i MySQL, a sve će biti objašnjene u nastavku.

HTML predstavlja "HyperText Markup Language" te je najčešće korišten jezik za izradu web stranica. Prva riječ u nazivu označava način na koji su HTML dokumenti međusobno povezani u cjelinu, dok ostale dvije riječi predstavljaju kakav je to jezik. Prema tome, HTML je opisni jezik koji je temelj pri izradi web stranica. Web stranica može sadržavati razne elemente kao što su slike, videozapisi, poveznice, tablice i slično. HTML koristi specifične oznake za definiranje navedenih elemenata, ali i cijele strukture samog HTML dokumenta. Osnovna struktura HTML dokumenta sastoji se od zaglavlja i tijela u kojima su smješteni ostali elementi, a sam HTML dokument započinje oznakom <html> kako bi se naznačilo o kojem jeziku se radi [7]. Navedeno je prikazano u primjeru na slici 3.11. Oznaka za definiranje zaglavlja je: <head>, a u HTML-u većina oznaka ima i svoju završnu oznaku koja započinje znakom "", stoga završna oznaka zaglavlja je </head>. Sukladno tome definiraju se i ostale oznake za dijelove dokumenta.

```
\text{thm1}<head>
        Document header related tags
   </head>
   <body>
       Document body related tags
   </body>
\langle/html>
```
*Slika 3.11. Osnovna struktura HTML dokumenta*

CSS (engl. *Cascading Style Sheets*) je jednostavan jezik koji se koristi za oblikovanje sadržaja na web stranicama, odnosno za dizajniranje samih stranica. CSS opisuje kako određeni elementi trebaju biti prikazani, primjerice pomoću CSS-a se određuje boja naslova, položaj naslova, font i slično. Najčešće se koristi u kombinaciji sa opisnim jezicima, od kojih je jedan i prethodno navedeni HTML. CSS se sastoji od niza pravila koja su usmjerena na dizajn, a izvršava ih preglednik. Navedena pravila sastoje se od tri dijela, a to su: selektor, svojstvo i vrijednost. Selektor se odnosi na HTML oznaku na koju će se primijeniti određeni dizajn. Svojstvo je tip atributa HTML oznake koji će se mijenjati, a svojstvo može biti obrub, boja, veličina fonta, boja pozadine i sl. Vrijednost, kao što i sama riječ kaže, predstavlja vrijednost koju će poprimiti određeno svojstvo. Primjerice, svojstvo boja pozadine može poprimiti vrijednost bijela boja kao što je prikazano na slici 3.12. [8].

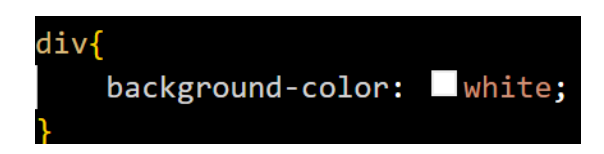

*Slika 3.12. Dodavanje vrijednosti svojstvu*

JavaScript je vrlo jednostavan dinamički programski jezik te je ujedno i najrašireniji programski jezik. Prvotno se zvao LiveScript, no zbog potreba za funkcionalnosti programskog jezika Java te obratno te zbog činjenice da je stvoren od strane Jave, preimenovan je u JavaScript. Koristi se za izradu web stranica i aplikacija, a posebno dinamičkih. JavaScript je također i interpretirani jezik, no ima i neka svojstva objektno orijentiranih jezika. Pomoću JaveScript mi "kažemo stranici i njenim elementima kako da se ponašaju". Navedeni jezik koristi se u izradi svih web stranica koje dopuštaju skripte za komunikaciju s korisnicima te izradu dinamičkih stranica [9].

PHP (eng. *Hypertext Preprocessor*) je skriptni jezik čija je glavna svrha stvaranje dinamičkih web stranica. Lako se povezuje sa HTML dokumentima što ga čini vrlo popularnim. Struktura samog jezika vrlo je slična programskom jeziku C. Razlika između PHP-a i JavaScript-a je ta da se PHP izvršava na poslužitelju, odnosno PHP skripte se izvode na poslužitelju te se tek nakon te obrade rezultati šalju korisnicima. PHP programski kod započinje jedinstvenim oznakama <?php, a kraj označava završna oznaka ?> kao što je prikazano na slici 3.13. Jedna od glavnih prednosti PHP-a je da omogućava podršku za različite vrste baza podataka kao što su, primjerice, Oracle, MySQL, Sybase i druge [10].

#### <? php PHP code goes here ?>

#### *Slika 3.13. Prikaz PHP programskog koda*

Bootstrap je najpopularnije razvojno okruženje za kreiranje responzivnih web i mobilnih aplikacija. Prema [10] razvili su ga Mark Otto i Jacob Thornton, zaposlenici Twittera s ciljem standardizacije alata za uređivanje sučelja unutar navedene tvrtke. Bootstrap 5 je najnovija verzija Bootstrap-a, a samim time i najrazvijenija te podržava najviše pretraživača i platformi. Glavna razlika između Bootstrap-a 5 i prethodnih verzija je u tome da je spomenuta verzija zamijenila jQuery sa vanilla JavaScript-om. Lako se uključuje u HTML dokumente, što rezultira velikom popularnošću. Prikaz uključivanja Bootstrap5 razvojnog okruženja u HTML dokument prikazano je na slici 3.14. [11].

#### <link href="https://cdn.jsdelivr.net/npm/bootstrap@5.2.3/dist/css/bootstrap.min.css" rel="stylesheet">

#### *Slika 3.14. Uključivanje Bootstrap-a u HTML dokument*

MySQL je sustav za upravljanje relacijskim bazama podataka. Drugim riječima, podaci unutar ovog sustava organizirani su u tablice sastavljene od atributa i zapisa, a međusobno su povezane. Primjer takve tablice prikazan je na slici 3.15. Sustav koristi standardni SQL jezik, besplatan je, radi sa većinom operacijskih sustava te mnogim programskih jezicima kao što su C, C++, PHP i slično [12].

|  | # Name             | <b>Type</b> | <b>Collation</b>                                   |  |         | Attributes Null Default Comments Extra Action |                    |  |
|--|--------------------|-------------|----------------------------------------------------|--|---------|-----------------------------------------------|--------------------|--|
|  | $\Box$ 1 id $\Box$ | int(11)     |                                                    |  | No None |                                               | Change O Drop More |  |
|  |                    |             | $\Box$ 2 full name varchar(128) utf8mb4 general ci |  | No None |                                               | Change O Drop More |  |
|  | 3 email            |             | varchar(255) utf8mb4 general ci                    |  | No None |                                               | Change O Drop More |  |
|  |                    |             | 4 <b>password</b> varchar(255) utf8mb4 general ci  |  | No None |                                               | Change O Drop More |  |

*Slika 3.15. Tablica u bazi podataka*

#### <span id="page-27-0"></span>**3.2.2. Osnovne funkcionalnosti**

Glavna, tj. osnovna, funkcionalnost spomenutog sustava je pregledavanje raspoloživog sadržaja na stranici. Pregledavanje je omogućeno svim korisnicima, neovisno o tome jesu li registrirani ili prijavljeni u sustav. Početna stranica pruža pregled kratkog sadržaja samog sustava, a realizirana je pomoću JavaScript programskog koda gdje se na temelju listanja početne stranice otvaraju odgovarajuće kartice sa sadržajem kojeg predstavljaju. JavaScript programski kod za otkrivanje kartica listanjem prikazan je na slici 3.16. U programskom kodu se prolazi kroz sve kartice, koliko ih ima, te se ovisno o tome koliki je dio kartice prikazan u danom trenutku, dodjeljuje oznaka "active" kartici na kojoj je trenutno fokus.

```
function scroll_slides() {
     const reveal slides = document.querySelectorAll('.reveal');
      for (var i = 0; i < reveal slides.length; i++) {
     const windowheight = window.innerHeight;
     const revealtop = reveal slides[i].getBoundingClientRect().top;
     const revealpoint = 120;
           if (revealtop < windowheight - revealpoint) {
                  reveal_slides[i].classList.add('active');
            } else {
                 reveal slides[i].classList.remove('active');
            }
      }
}
```
#### *Slika 3.16. Programski kôd za "otkrivanje" kartica sadržaja*

Na spomenutim karticama sa sadržajem nalazi se poveznica na stranice koje prikazuju detaljne informacije, a do stranica je moguće doći i putem izbornika koji se nalazi u navigacijskoj traci. Navigacijska traka postavljena je na vrhu svake stranice te se u svakom trenutku listanja stranicom nalazi na vrhu i mijenja boju kako bi vidljivost, tj. čitljivost sadržaja bila bolja. Trajna navigacijska traka na vrhu stranice realizirana je pomoću programskog koda na slici 3.17. u kojem se prvo pronalazi prva pojava elementa nav, odnosno navigacijske trake, a zatim se pomoću "window.scrollY" provjerava je li došlo do pomicanja na stranici po y osi, odnosno do listanja stranicom. Ukoliko je došlo do pomaka, elementu se dodaje klasa "sticky".

```
window.addEventListener("scroll", function() {
     var nav = document.querySelector("nav");
     nav.classList.toggle("sticky", window.scrollY > 0);
})
```
Slika 3.17. Programski kôd za stvaranje "ljepljive" navigacijske trake

Najvažnija funkcionalnost sustava za vođenje udruge je dodavanje slobodnih termina za aktivnosti vezane uz jahanje te rezervacija spomenutih slobodnih termina. Admin dodaje termine, dok običan korisnik vrši rezervaciju. Kako bi se ostvarila glavna funkcionalnost, potrebno je stvoriti bazu podataka, "login-reservation", koja će sadržavati dvije tablice, users i reservation. Tablica users predstavlja korisnike koji se registriraju u sustav, a sadrži sedam stupaca: adresa, age, email, full\_name, id, password i user\_type. Prvi stupac sadrži adresu korisnika, drugi godine korisnika, treći email, četvrti ime i prezime korisnika, peti id usera koji se postavlja automatski u bazi, šesti lozinku, a sedmi vrstu korisnika koja može biti user ili admin. Druga tablica u bazi podataka je tablica reservation koja predstavlja termin za rezervaciju. Sastoji se od 9 stupaca: activity\_name, date, horse\_name, id\_reservacije, price, status, time, trainer i user\_id. Prvi predstavlja naziv aktivnosti na koju se termin odnosi, drugi predstavlja datum aktivnosti, treći ime konja koji je uključen u aktivnost, četvrti id termina, tj. rezervacije, peti cijenu aktivnosti, šesti status aktivnosti koji može biti "Available" ili "Confirmed", sedmi vrijeme u koje se aktivnost održava, osmi ime voditelja aktivnosti, a podsljednji predstavlja id korisnika koji je izvršio rezervaciju. Ukoliko je termin još uvijek raspoloživ za rezervaciju, iznos tog stupca će biti 0.

Dodavanje novih termina u sustav realizirano je kroz formu koja zahtjeva unos podataka o samom terminu kao što su naziv aktivnosti, cijena, voditelj te ostalo sukladno sa bazom podataka. Ovu aktivnost može izvršavati samo korisnik koji se prilikom prijave u sustav klasificira kao admin. Stoga, ukoliko je riječ o neprijavljenom ili običnom korisniku, ova aktivnost neće biti dostupna. Nakon unosa podataka u formu te pritiska na tipku za dodavanje novog termina, termin se dodaje u bazu podataka sa svim upisanim podacima, a id mu se postavlja nakon dodavanja u bazu, redom, ovisno koji je termin u bazi.

Kao što je spomenuto, obični korisnik ima mogućnost rezervacije slobodnih termina, to su termini koji su u bazi podataka označeni kao "Available". Nakon prijave u sustav, ako je korisnik obični korisnik prikazuje mu se mogućnost rezervacije slobodnih termina. Na stranici za rezervaciju prikazani su svi slobodni termini iz baze podataka kojima u trenutku pregledavanja nije prošao datum. Dohvaćanje slobodnih termina iz baze prikazano je na slici 3.18. Iz tablice reservation dohvaćaju se svi termini čiji status je označen kao "Available".

```
$stmt = $conn->prepare("SELECT * FROM reservation WHERE status = 'Available'");
                       Slika 3.18. Programski kôd za dohvaćanje slobodnih termina
```
Provjera je li terminu prošao datum prikazana je na slici 3.19. Varijabla "todayDate", ranije je postavljena na datum koji je u trenutku izvršavanja zahtjeva te se datum termina uspoređuje sa spomenutom varijablom.

```
if ($reservationDate < $todayDate) {
      continue;
```

```
}
```
#### *Slika 3.19. Programski kôd za dohvaćanje samo termina sa nadolazećim datumom*

U prikazu slobodnih termina u tablici dostupna je poveznica za rezervaciju termina, poveznica vodi na formu za potvrdu rezervacije u kojoj su prisutni svi podaci o odabranom terminu. Pritiskom na tipku potvrdi rezervaciju, rezervacija se u bazi podataka postavlja sa statusom "Confirmed" te id-em trenutno prijavljenog korisnika kao id-em vlasnika termina.

Korisnik sustava također može imati mogućnost pregleda vlastitih rezervacija, odnosno termina koje je rezervirao, a da im datum još nije istekao u trenutku pregledavanja. Rezervacije se prikazuju u tablici koja sadrži vrijednosti iz baze, a to su naziv aktivnosti, cijena aktivnosti, konj koji izvodi tu aktivnost, datum i vrijeme održavanja aktivnosti te status koji je u ovom slučaju za svaku rezervaciju "Confirmed" jer je termin već rezerviran od strane korisnika u čijem je sučelju prikazan. Podaci o rezervacijama za pojedinog korisnika dohvaćaju se iz baze podataka na temelju id-a termina koji je postavljen na id korisnika koji je prethodno izvršio rezervaciju za dani termin. *\$stmt = \$conn->prepare("SELECT \* FROM reservation WHERE user\_id = ? AND date >=* 

*?");*

#### *Slika 3.20. Programski kôd za dohvaćanje samo termina sa nadolazećim datumom*

Na slici 3.20. prikazan je upit za dohvaćanje rezervacija za pojedinog korisnika iz baze podataka. Iz upita je vidljivo da se dohvaćaju oni termini kod kojih je postavljen id korisnika na id korisnika koji je izvršio rezervaciju te oni kod kojih datum održavanja još nije istekao.

S druge strane, te iste termine moguće je i otkazati. Korisnik to radi na zasebnoj stranici gdje se nalazi lista termina rezerviranih od spomenutog korisnika sa dodatnom poveznicom koja omogućuje otkazivanje termina. Otkazivanje termina izvršava se na način da se user\_id iz rezervacije postavi na 0 kako rezervacija ne bi bila u potpunosti obrisana iz baze podataka već samo postavljena kao ponovno raspoloživa. Uz postavljanje navedenog, potrebno je promijeniti i status samog termina iz "Confirmed" u "Available" kako bi se mogao pronaći na popisu raspoloživih termina. Pritiskom na spomenutu poveznicu, "Otkaži", termin se uklanja sa popisa svih rezervacija korisnika te se postavlja na popis raspoloživih termina.

### <span id="page-30-0"></span>**3.3. Testiranje funkcionalnosti sustava**

Sustav za vođenje udruge pruža različite mogućnosti ovisno o statusu korisnika. Korisnici se dijele u tri kategorije: neprijavljeni korisnici, obični prijavljeni korisnici te admin. Ovisno o razini važnosti rastu i njihove mogućnosti. Primjerice, neprijavljeni korisnik može samo pregledavati stranice dok admin može dodavati slobodne termine za rezervaciju. Funkcionalnosti svakog tipa korisnika prikazane su pomoću "use-case" dijagrama na slici 3.21. Iz dijagrama je vidljivo kako su definirana tri tipa korisnika koji su prethodno navedeni sa svojim funkcionalnostima, počevši od registracije pa sve do otkazivanja rezervacija.

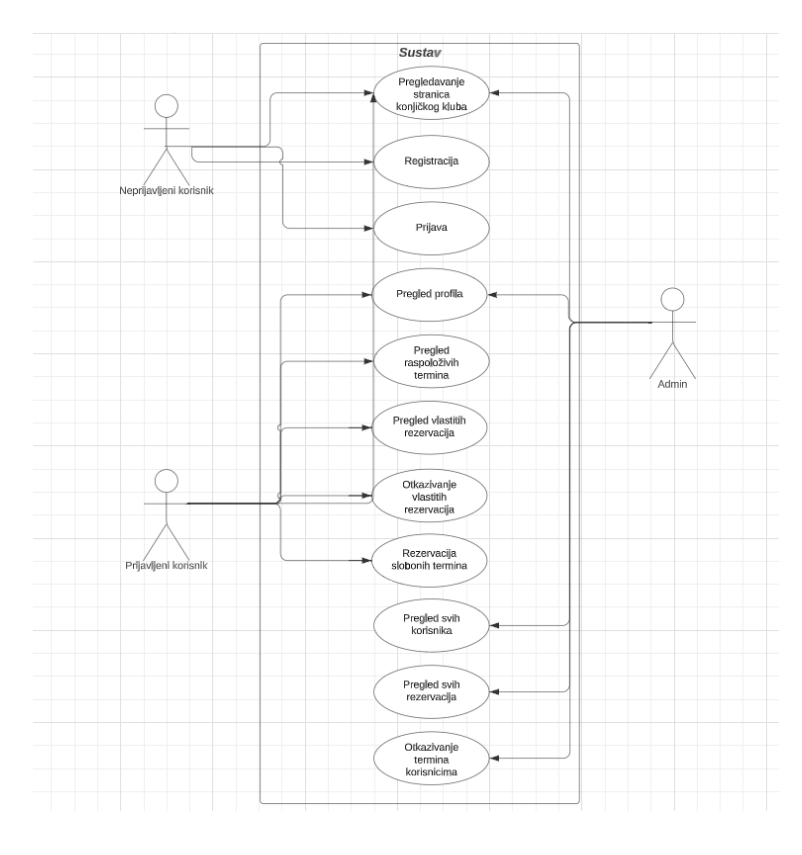

*Slika 3.21. "Use-case" dijagram sustava* 

### <span id="page-31-0"></span>**3.3.1. Neprijavljeni korisnik**

Neprijavljeni korisnik u izrađenom sustavu ima najmanje mogućnosti. Njegova glavna mogućnost je pregledavanje sadržaja stranice pri čemu je izgled početne stranice neprijavljenog korisnika prikazan na slici 3.22. Sa slike je vidljivo da neprijavljeni korisnik ima dvije raspoložive mogućnosti: prijavu i registraciju. Ukoliko korisnik nema korisnički račun u ovom sustavu, potrebno je odabrati opciju registracije.

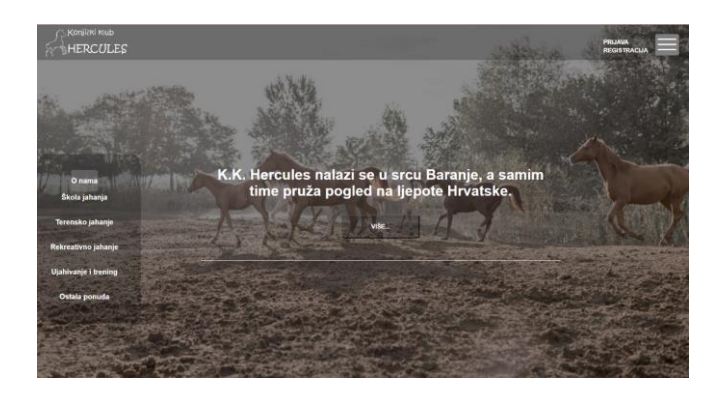

*Slika 3.22. Početna stranica neprijavljenog korisnika*

Odabirom poveznice za registraciju otvara se stranica na slici 3.23. gdje se očekuje unos podataka u formu. Očekuje se unos imena, email-a, lozinke, ponovljene lozinke, adrese te godina. Nakon unosa, navedeni podaci spremaju se u bazu podataka te se kreira novi korisnik u sustavu.

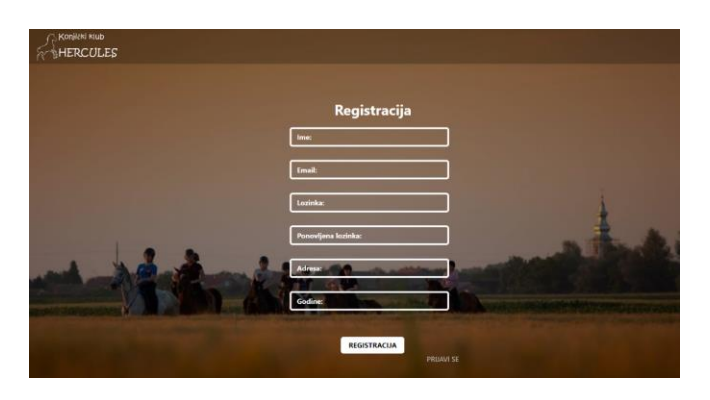

*Slika 3.23. Forma za registraciju*

Forma kojom se omogućuje unos podataka za registraciju prikazana je na slici 3.24. Za svaku vrijednost koju je potrebno unesti stvoren je poseban div element, a unutar njega odgovarajući input element. Input elementi odnose se na ime, email, lozinku, ponovljenu lozinku, adresu i godine. Na kraju se nalazi gumb koji sprema formu tj. unesene podatke u bazu podataka. Nakon što se korisnik registrirao, ima mogućnost prijave u sustav, no tada dolazi do sljedećeg tipa korisnika, a to je prijavljeni korisnik.

```
<form action="registration.php" method="post">
      <div class="form-base">
            <input type="text" class="form-control" name="fullname" 
     placeholder="Ime:">
     </div>
      <div class="form-base">
           <input type="email" class="form-control" name="email" 
     placeholder="Email:">
      </div>
      <div class="form-base">
            <input type="password" class="form-control" name="password" 
     placeholder="Lozinka:">
      </div>
      <div class="form-base">
            <input type="password" class="form-control" name="repeat_password" 
     placeholder="Ponovljena lozinka:">
     </div>
      <div class="form-base">
           <input type="text" class="form-control" name="adresa" 
     placeholder="Adresa:">
      </div>
     <div class="form-base">
            <input type="age" class="form-control" name="age" 
     placeholder="Godine:">
     </div>
     <div class="form-btn">
           <input type="submit" class="btn btn-primary" value="REGISTRACIJA" 
     name="submit">
     </div>
</form>
```
#### *Slika 3.24. Programski kôd za unos podataka u formu prilikom registracije*

#### <span id="page-33-0"></span>**3.3.2. Prijavljeni korisnik**

Ukoliko je korisnik već registriran u sustavu, klikom na poveznicu prijava otvara mu se forma za unos podataka. U formu unosi email i lozinku, kao što je prikazano na slici 3.25. Svako polje za unos postavljeno je u zaseban div element, a na kraju se nalazi gumb koji omogućava prijavu u sustav. Prijava se izvršava dohvaćanjem podataka o korisniku iz baze podataka na temelju njegove email adrese.

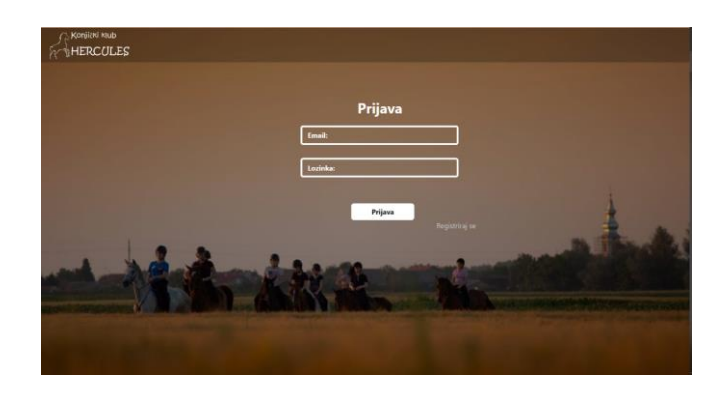

*Slika 3.25. Forma za prijavu*

Nakon uspješne prijave, provjerava se status korisnika, je li prijavljeni korisnik obični korisnik ili admin. Programski kod za provjeru prikazan je na slici 3.26. Prvo se provjerava je li tip korisnika koji je unio podatke u formu i izvršio prijavu admin, ukoliko je, pomoću funkcije

```
if ($dbUser["user_type"] == "admin") {
                        header("Location: admin_dashboard.php");
                    } else {
                        header("Location: user_dashboard.php");
                                                   }
```
*Slika 3.26. Programski kôd za provjeru tipa korisnika*

header preusmjerava ga se na admin panel. No, ukoliko tip korisnika nije admin, preostala mogućnost je da je običan korisnik, korisnik se istom funkcijom preusmjerava na stranicu, ali u ovom slučaju na korisnički panel.

Korisnički panel prikazan je na slici 3.27. Iz njega je vidljivo koje sve mogućnosti prijavljeni korisnik ostvaruje, može pregledati profil sa vlastitim podacima, pregledati svoje rezervacije, otkazati svoje rezervacije te rezervirati slobodni termin. Pregled detalja o profilu pruža korisniku uvid u podatke koje je unio prilikom registracije kao što su ime, adresa i sl. Pregled vlastitih rezervacija omogućuje korisniku tablični prikaz njegovih rezerviranih termina kao što je predstavljeno na slici 3.28. Termini za prijavljenog korisnika dohvaćeni su iz baze podataka na

temelju id-a korisnika i id-a korisnika koji je izvršio rezervaciju termina, ukoliko se ta dva svojstva podudaraju, termin će se naći u rezervacijama spomenutog korisnika.

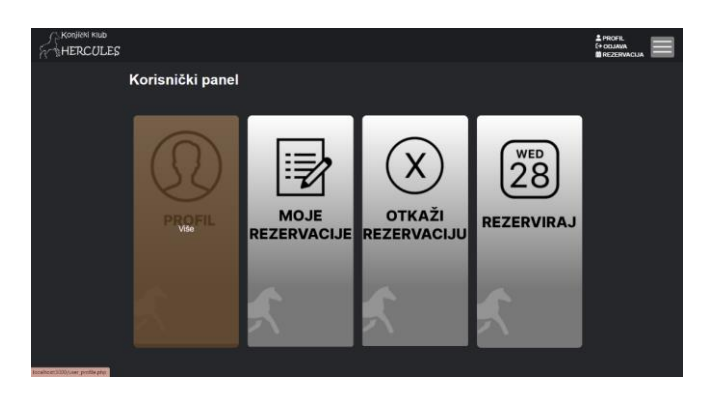

*Slika 3.27. Prikaz korisničkog panela*

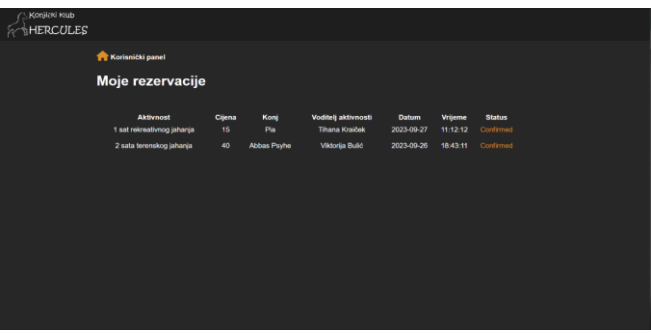

*Slika 3.28. Prikaz mojih rezervacija*

Prijavljeni korisnik ima mogućnost i otkazivanja rezerviranih termina. Kao što je već spomenuto, to se radi tako da se id korisnika rezervacije postavi na 0, a status kao raspoloživ. Na popisu svih rezervacija za određenog korisnika dodana je poveznica za otkazivanje, pritiskom na tu poveznicu rezervacija će se otkazati i bit će raspoloživa drugim korisnicima za rezervaciju, a na popisu rezervacija korisnika, također, više neće postojati. Na slici 3.29. prikazana je stranica za otkazivanje rezervacije. Stranica je ista kao i za prikaz svih rezervacija za pojedinog korisnika, no dodana je poveznica za otkazivanje termina. Klikom na poveznicu termin će se ukloniti sa popisa te će se ponovno naći na popisu raspoloživih rezervacija.

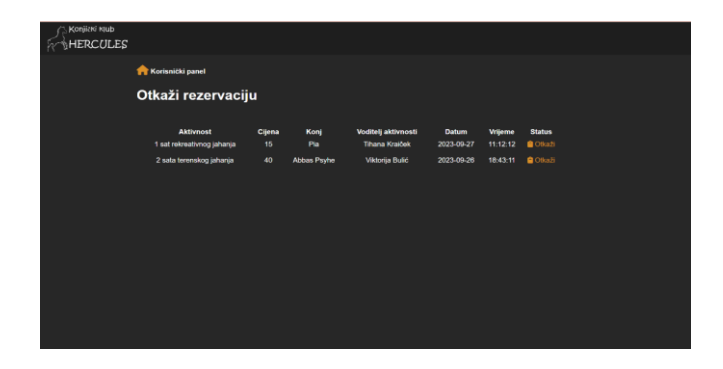

*Slika 3.29. Prikaz otkazivanja rezervacije*

Posljednja mogućnost prijavljenog korisnika je pregledavanje raspoloživih termina te njihova rezervacija. Na slici 3.30. prikazana je stranica za rezervaciju. Na popisu se nalaze svi termini iz baze podataka koji imaju status "Available", što znači da su raspoloživi za rezervaciju. Na popisu su navedeni svi detalji oko termina te je dodana poveznica "Rezerviraj termin", pritiskom na koju se otvara forma za potvrdu rezervacije. Nakon potvre odabrane rezervacije, ista će biti prikazana na popisu korisnikovih rezervacija. Također, vidljivo je da se rezervacija koja je prethodno otkazana sada nalazi na ovom popisu kao raspoloživa.

| Konjički klub<br><b>HERCULES</b> |              |                            |                            |           |                       |                     |            |          |  |
|----------------------------------|--------------|----------------------------|----------------------------|-----------|-----------------------|---------------------|------------|----------|--|
|                                  |              | <b>Korisnički panel</b>    |                            |           |                       |                     |            |          |  |
|                                  |              | Slobodni termini           |                            |           |                       |                     |            |          |  |
|                                  | ٠            | Aktivnost                  | Cijena                     | Ime konja | Voditeliica           | <b>Status</b>       | Datum      | Vrijeme  |  |
|                                  | п            | 1 sat rekreativnog jahanja | 15<br>eura                 | Pia       | <b>Tihana Kraiček</b> | E Rezerviral termin | 2023-09-27 | 11:12:12 |  |
|                                  | $\mathbf{2}$ | 2 sata terenskog jahanja   | $rac{35}{\alpha \sqrt{n}}$ | Pioggia   | Viktorija Bulić       | E Rezerviral termin | 2023-09-30 | 08:00:00 |  |
|                                  |              |                            |                            |           |                       |                     |            |          |  |
|                                  |              |                            |                            |           |                       |                     |            |          |  |
|                                  |              |                            |                            |           |                       |                     |            |          |  |
|                                  |              |                            |                            |           |                       |                     |            |          |  |
|                                  |              |                            |                            |           |                       |                     |            |          |  |

*Slika 3.30. Prikaz rezervacije termina*

### <span id="page-35-0"></span>**3.3.2. Prijavljeni admin korisnik**

S druge strane, ukoliko se prilikom prijave korisnik klasificira kao admin, otvorit će mu se drugačija stranica nego običnom korisniku. Admin panel prikazan je na slici 3.31.

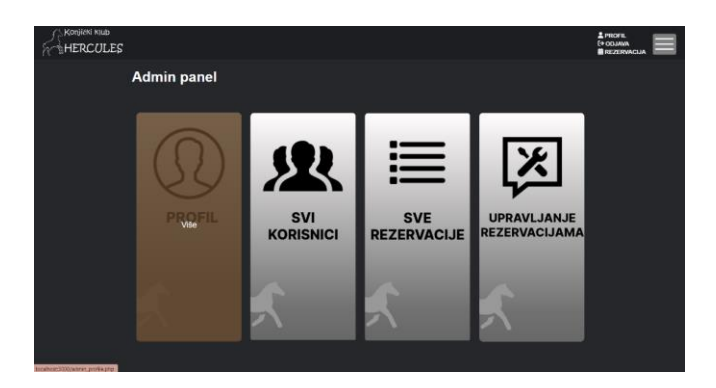

*Slika 3.31. Prikaz admin panela*

Kao i običan korisnik, admin može pregledati podatke o svom profilu kao što su ime, email, godine i sl. Druga mogućnost admina je da ima uvid u sve korisnike koji su se registrirali u sustavu. Klikom na poveznicu "Svi korisnici" otvara se stranica sa tabličnim prikazom korisnika koji su registrirani u sustavu. Za svakog korisnika prikazano je ime, email te adresa, a svaki je u prikazu

označen sa posebnim brojem koji ovisi o tome koji je po redu. Na taj način adminu je omogućen uvid u sve korisnike. Navedeno je prikazano na slici 3.32.

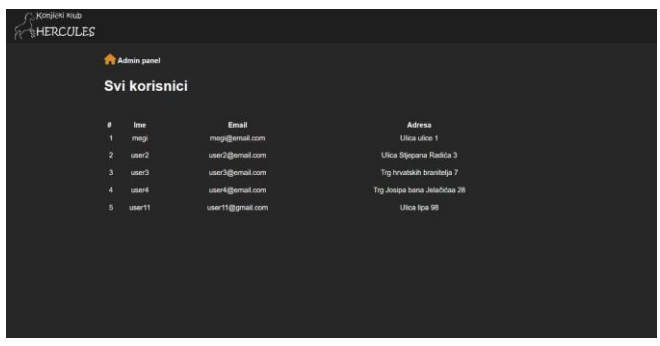

*Slika 3.32. Prikaz svih korisnika* 

Kao što ima mogućnost uvida u sve korisnike u sustavu, tako ima mogućnost uvida i u sve rezervacije, točnije sve rezervacije čiji termin vremenski još uvijek nije prošao. Sve rezervacije prikazane su u tablici kao što je prikazano na slici 3.33. Prikazani su detalji o terminima, počevši od naziva aktivnosti pa sve do statusa termina, odnosno rezervacije.

| Konjički klub<br>HERCULES |                                                |              |             |                                              |                            |                     |                            |  |
|---------------------------|------------------------------------------------|--------------|-------------|----------------------------------------------|----------------------------|---------------------|----------------------------|--|
|                           | Admin panel                                    |              |             |                                              |                            |                     |                            |  |
|                           | Svi aktivni termini                            |              |             |                                              |                            |                     |                            |  |
|                           | <b>Aktivnost</b><br>1 sat rekreativnog jahanja | Cijena<br>15 | Konj<br>Pa  | Voditelj aktivnosti<br><b>Tihana Kraiček</b> | <b>Datum</b><br>2023-09-27 | Vrijeme<br>11:12:12 | <b>Status</b><br>Available |  |
|                           | 2 sata terenskog jahanja                       | 35           | Pioggia     | Viktorija Bulić                              | 2023-09-30                 | 08:00:00            | Available                  |  |
|                           | 2 sata rekreativnog jahanja                    | 30           | <b>Ares</b> | <b>Tihana Kraiček</b>                        | 2023-09-30                 | 08:30:00            | Available                  |  |
|                           |                                                |              |             |                                              |                            |                     |                            |  |
|                           |                                                |              |             |                                              |                            |                     |                            |  |
|                           |                                                |              |             |                                              |                            |                     |                            |  |
|                           |                                                |              |             |                                              |                            |                     |                            |  |
|                           |                                                |              |             |                                              |                            |                     |                            |  |
|                           |                                                |              |             |                                              |                            |                     |                            |  |
|                           |                                                |              |             |                                              |                            |                     |                            |  |
|                           |                                                |              |             |                                              |                            |                     |                            |  |

*Slika 3.33. Prikaz svih aktivnih termina* 

Posljednja mogućnost admina, koja je različita od ostalih korisnika je mogućnost upravljanja terminima, odnosno njihovog brisanja te dodavanja novih termina. Rezervacije su prikazane sa svim svojim informacijama u tablici kao i na prethodnim stranicama, no u ovom slučaju dodana je poveznica za brisanje termina, isto kao i poveznica za dodavanje novog termina. Navedeno je prikazano na slici 3.34. Pritiskom na poveznicu za dodavanje novog termina otvara se forma u koju se unose svi potrebni podaci te se nakon uspješnog unosa spremaju u bazu podataka. Pritiskom na poveznicu za brisanje događaja, događaj se dohvaća iz baze podataka te se briše iz nje i više se ne može pronaći na popisu svih termina niti kao rezerviran niti kao slobodan.

| HERCULES |                             |                 |         |                            |              |                |               |                 |  |
|----------|-----------------------------|-----------------|---------|----------------------------|--------------|----------------|---------------|-----------------|--|
|          | Admin panel                 |                 |         |                            |              |                |               |                 |  |
|          | Upravljanje rezervacijama   |                 |         |                            |              |                |               |                 |  |
|          | Dodaj novi termin           |                 |         |                            |              |                |               |                 |  |
|          | Aktivnost                   | Cijena          | Konj    | <b>Voditelj aktivnosti</b> | <b>Datum</b> | <b>Writeme</b> | <b>Status</b> |                 |  |
|          | 1 sat rekreativnog jahanja  | 15              | Pia     | Tihana Kraiček             | 2023-09-27   | 11:12:12       | Available     | <b>Delete</b>   |  |
|          | 2 sata terenskog jahanja    | 35              | Pioggia | Viktorija Bulić            | 2023-09-30   | 08:00:00       | Available     | <b>B</b> Dolnin |  |
|          | 2 sata rekreativnog jahanja | 30 <sub>1</sub> | Ares    | Tihana Kraiček             | 2023-09-30   | 08:30:00       | Available     | Dolete:         |  |
|          |                             |                 |         |                            |              |                |               |                 |  |
|          |                             |                 |         |                            |              |                |               |                 |  |
|          |                             |                 |         |                            |              |                |               |                 |  |
|          |                             |                 |         |                            |              |                |               |                 |  |
|          |                             |                 |         |                            |              |                |               |                 |  |
|          |                             |                 |         |                            |              |                |               |                 |  |
|          |                             |                 |         |                            |              |                |               |                 |  |

*Slika 3.34. Prikaz upravljanja rezervacijama* 

## <span id="page-37-0"></span>**3.4. Usporedba postojećih rješenja sa izrađenim**

Prije izrade samog sustava, proučena su te analizirana već postojeća rješenja kako bi se okvirno znale najveće potrebitosti novog sustava za vođenje udruge, ali i najčešće prednosti i mane ovakvih sustava. Izrađeni sustav dizajniran je tako da se na početnoj stranici nalaze kartice koje prikazuju sažetak sadržaja o aktivnostima koje udruga pruža. Na svakoj kartici nalazi se izbornik u kojem je aktivna samo poveznica na stranicu koja se odnosi na sadržaj predstavljen na pojedinoj kartici. Za razliku od prethodno navedenih postojećih rješenja, ovaj sustav nema klasičnu početnu stranicu na kojoj se cjelokupni sadržaj niže jedan za drugim, već ima kartice sadržaja koje predstavljaju osnovne podstranice sustava kao što je prikazano na slici 3.3.1.

Još jedna razlika je u tome što ovaj sustav nema klasičnu navigacijsku traku u kojoj su redom prikazane sve podstranice, već se navigacijska traka, kao što je prikazano na slici 3.35., sastoji od loga udruge koji funkcionira kao poveznica na početnu stranicu te poveznica za prijavu i registraciju u desnom dijelu navigacijske trake odnosno, linkova za odjavu i profil ukoliko je korisnik prijavljen u sustav. Na samom desnom rubu navigacije nalazi se izbornik pritiskom na kojeg se otvara popis stranica udruge, sa poveznicama na svaku od tih stranica, a to su: O nama, Škola jahanja, Terensko jahanje, Rekreativno jahanje, Ujahivanje i trening, Ostala ponuda te Kontakt. Izbornik je realiziran na ovaj način zbog boljeg dizajna te zbog toga što je poveznice na većinu tih stranica moguće pronaći na karticama početne stranice. Još jedna razlika od nekolicine navedenih sustava je što ovaj sustav nema mogućnost prijevoda sadržaja na druge strane jezike.

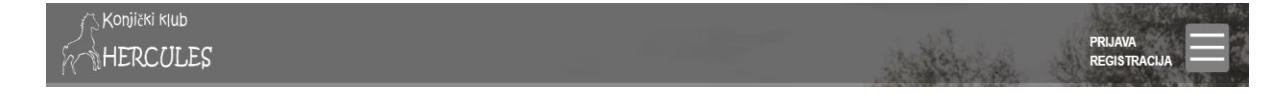

*Slika 3.35. Navigacijska traka Sustava za vođenje udrugom*

Prva razlika, neuobičajena početna stranica, dovodi do još jedne razlike između izrađenog sustava i ostalih navedenih postojećih rješenja, a to je nepostojanje podnožja na početnoj stranici, no ono će biti prisutno na svim ostalim stranicama sadržaja. Stranice izrađenog sustava imaju vrlo sličan dizajn koji se bazira na tamnoj temi sa kontrastno svijetlim tekstom. Na stranici O nama, glavni dio zauzima videozapis o klubu, bez zvuka za kojeg ne postoji opcija uključivanja. Nakon toga slijede dijelovi stranice sa tekstom o klubu te odgovarajućim slikama. Pomoću odgovarajućih kartica predstavljene su trenerice sa svojim slikama, a na kraju same stranice nalazi se lista slika konja koji se nalaze u klubu, a prelaskom preko svake slike stvara se sloj na slici na kojem se nalazi ime konja. Na dnu stranice smješteno je podnožje, malo svjetlije sive boje u kojem se nalaze poveznice na društvene mreže Konjičkog kluba Hercules, a to su poveznice na Fasebook, Instagram, E-poštu te telefon. U podnožju je, također, smještena i adresa kluba koja služi kao poveznica na adresu u Google Maps-u. Stranica Škola jahanja na glavnom dijelu nema videozapis, već sliku, a u ostatku se nalazi sadržaj popraćen slikama, cijene u karticama prelaskom preko kojih se prikazuje sloj sa cijenom u eurima te mini galerija kojom se navigira strelicama. Kao i na stranici O nama, na dnu se nalazi lista slika konja koji se koriste za školu jahanja te podnožje. Ostale navedene stranice napravljene su prema istim konceptima, s iznimkom stranice Kontakt na kojoj je prikazana lokacija kluba na Google Maps-u kao glavni dio stranice te ispod toga popratne informacije o radnom vremenu te ostalim kontaktima kao i podnožje. U tablici NEKOJ prikazane su razlike između navedenih postojećih rješenja te ovog izrađenog sustava za vođenje udruge.

| Dizajn početne stranice       | Funkcionalnosti           | Razlike u odnosu na          |  |  |
|-------------------------------|---------------------------|------------------------------|--|--|
|                               |                           | navedena postojeća rješenja  |  |  |
| - kartice sa sadržajem o      | - logo funkcionira kao    | - početna stranica K. k.     |  |  |
| stranicama u sustavu          | poveznica                 | Herculesa ima početnu        |  |  |
| - kartice predstavljene       | - poveznice na društvene  | stranicu u obliku kartica sa |  |  |
| tematskim slikama i kratkim   | mreže                     | sadržajem, nema podnožje     |  |  |
| tekstom                       | - poveznica na lokaciju u | - K. k. Hercules nudi        |  |  |
| - uredan i atraktivan dizajn  | Google Maps-u             | mogućnost rezervacije        |  |  |
| - prepoznatljiv logo          | - mogućnost prijave,      | termina, no ne postoji forma |  |  |
| - tamnija paleta boja sa      | registracije, odjave      | za slanje upita              |  |  |
| tekstom u visokom kontrastu   | - mogućnost rezervacije   | - K. k. Hercules nema        |  |  |
| - 7 stranica unutar izbornika | termina, otkazivanja      | mogućnost prijevoda na neki  |  |  |

*Tablica 3.1. Usporedba obilježja kreiranog sustava za vođenje udruge*

# *Konjički klub Hercules*

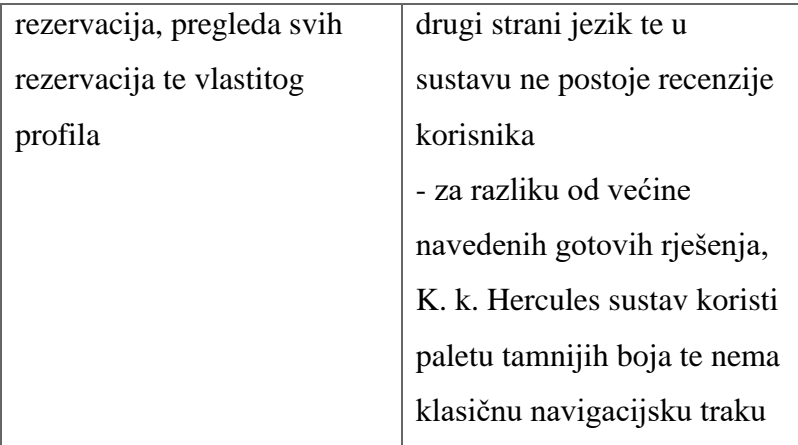

# <span id="page-40-0"></span>**4. ZAKLJUČAK**

Izradom sustava za upravljanje udrugom nastojalo se olakšati korisnicima, odnosno ljudima da imaju lakši pristup informacijama, u ovom slučaju o Konjičkom klubu Hercules te da se raširi sam konjički sport. Prethodnom analizom sličnih sustava koji su dostupni na internetu analizirale su se prednosti i nedostatci te je razvijen ovaj sustav. Većina spomenutih sustava tijekom analize nije imala mogućnost direktne rezervacije termina već je to bilo potrebno učiniti putem društvenih mreža ili telefonskih poziva, stoga je taj nedostatak implementiran u ovom sustavu za vođenje udruge.

Za izradu ovakvog sustava bilo je potrebno poznavati nekoliko tehnologija kao što su HTML, CSS, PHP i sl. Kroz rad prikazan je redoslijed izrade sustava te testiranje njegovih funkcionalnosti. Glavna funkcionalnost sustava temelji se na dodavanju slobodnih termina od strane korisnika koji je admin te rezervacije tih istih termina od strane korisnika koji nema status admina već samo običnog korisnika. U sustavu su definirana tri tipa korisnika od kojih sva tri imaju mogućnost pregledavanja naslovnih stranica sa sadržajem o spomenutom konjičkom klubu kako bi bili bolje upoznati sa informacijama.

U sustavu je omogućena rezervacija termina, no pri tome postoji ograničenje, a to je da prilikom rezervacije termina korisnik ne dobiva potvrdu od admina za tu rezervaciju, već ukoliko admin ne odobrava tu rezervaciju mora ju obrisati. Također, moguće bi bilo unaprijediti da korisnik ima mogućnost i sam unesti datum i vrijeme termina koji bi mu odgovarao. Na taj način bi se povećala samostalnost korisnika te bi bilo više interesa od strane samih korisnika.

## <span id="page-41-0"></span>**LITERATURA**

- [1] H. enciklopedija, Leksikografski zavod Miroslav Krleža, 2021, doszupno na: [https://www.enciklopedija.hr/natuknica.aspx?ID=58904.](https://www.enciklopedija.hr/natuknica.aspx?ID=58904) [pristupano 20. svibanj 2023.]
- [2] Ranch Terra, dostupno na: [https://ranch-terra.com/en/home/.](https://ranch-terra.com/en/home/) [pristupano svibanj 2023.]
- [3] Ebony Horse Club, dostupno na: [https://www.ebonyhorseclub.org.uk/.](https://www.ebonyhorseclub.org.uk/) [pristupano svibanj 2023.]
- [4] Konjički klub Evago, dostupno na: [https://www.kkevago.hr/.](https://www.kkevago.hr/) [pristupano lipanj 2023.]
- [5] Dalmacija Equino, dostupno na: https://dalmacija-equino.com/.[pristupano lipanj 2023.]
- [6] Konjički klub Kolan, dostupno na: [https://www.kk-kolan.hr/.](https://www.kk-kolan.hr/) [pristupano lipanj 2023.]
- [7] Tutorials Point, HTML hypertext markup language, Tutorials Point, Pvt. Ltd., 2015., dostupno na: [https://www.tutorialspoint.com/html/html\\_tutorial.pdf](https://www.tutorialspoint.com/html/html_tutorial.pdf) [pristupano lipanj 2023.]
- [8] Tutorials Point, CSS cascading style sheets, Tutorials Point, Pvt. Ltd., 2015. dostupno na: [https://www.tutorialspoint.com/css/css\\_tutorial.pdf](https://www.tutorialspoint.com/css/css_tutorial.pdf) [pristupano lipanj 2023.]
- [9] Tutorials Point, JavaScript javascript language, Tutorials Point, Pvt. Ltd., 2015., dostupno na: [https://www.tutorialspoint.com/javascript/javascript\\_tutorial.pdf](https://www.tutorialspoint.com/javascript/javascript_tutorial.pdf) [pristupano lipanj 2023.]
- [10] D. W. Jake Spurlock, Bootstrap, Sevastpool: O'Reilly Media, 2013.. dostupno na: <https://pepa.holla.cz/wp-content/uploads/2015/10/Bootstrap.pdf> [pristupano lipanj 2023.]
- [11] Tutorials Point, MySQL Tutorial, Tutorials Point, Pvt. Ltd., 2015., dostupno na: [https://bedford-computing.co.uk/learning/wp-content/uploads/2015/09/mysql\\_tutorial.pdf](https://bedford-computing.co.uk/learning/wp-content/uploads/2015/09/mysql_tutorial.pdf) [pristupano lipanj 2023.]
- [12] Bootstrap 5 Get Started, dostupno na:

[https://www.w3schools.com/bootstrap5/bootstrap\\_get\\_started.php](https://www.w3schools.com/bootstrap5/bootstrap_get_started.php) [pristupano lipanj 2023.]

# <span id="page-42-0"></span>**SAŽETAK**

Stvoren je informacijski sustav za vođenje udruge, odnosno konjičkog kluba. Bilo je potrebno stvoriti sustav koji će omogućiti kvalitetan pregled sadržaja udruge te rezervaciju termina kako bi se olakšalo upravljanje samom udrugom te širenje konjičkog sporta. Sustav je stvoren na temelju prethodne iscrpne analize postojećih rješenja. Analizom tih, već postojećih rješenja, nastojalo se uvidjeti sve prednosti i mane ovakvih sustava te što je moguće više prednosti implementirati u izrađeni sustav, a što je više moguće mana "zaobići". Bazirano na tim prednostima sustav je trebao imati mogućnost pregleda sadržaja na zanimljiv način, pomoću adekvatne sheme boja te mogućnost prijave, odnosno registracije u sustav. Time se postiglo da korisnici mogu rezervirati svoj termin jahanja, ali ga i otkazati. Sukladno tome, sustav je za cilj imao definiranje tri tipa korisnika: neprijavljenog, prijavljenog i admin korisnika, od kojih bi svaki imao različite mogućnosti. Neprijavljeni korisnik pregledava sadržaj stranice o konjičkom klubu, dok prijavljeni korisnik ima mogućnost pregledavanja vlastitog profila, vlastitih rezervacija, rezervaciju termina koji su postavljeni od strane admina te otkazivanje tih termina. Admin, kao što je spomenuto, ima mogućnost dodavanja termina, pregleda svih registriranih korisnika, pregleda svih rezervacija te kao i običan korisnik, pregledavanja vlastitog profila. Kreirani sustav time je ispunio glavnu zadaću, a to je rezervacija slobodnih termina, no u sustavu i dalje ima mjesta za dodatna poboljšanja.

**Ključne riječi:** sustav za vođenje udruge, konjički klub, rezervacija termina, korisnik

# <span id="page-43-0"></span>**ABSTRACT**

#### **INFORMATION MANAGEMENT SYSTEM FOR ASSOCIATION**

 An information management system for association was created, where the association refers to an equestrian club. Task was to create a system that would enable a high-quality overview of the association's content and appointment booking in order to facilitate the management of the association and equestrian sport. The system was created based on a previous detailed analysis of existing solutions. By analyzing these existing solutions, the main task was to see all the advantages and disadvantages of such systems, and to implement as many advantages as possible in the created system, and to "bypass" as many disadvantages as possible. Based on these advantages, the system should enable to view content in an interesting way, using an adequate color scheme, and the possibility of logging in, or registering in the system. This has made it possible for users to book their riding appointment, but also to cancel it. In accordance with it, the system, had an aim which was to create three types of users: unregistered user, logged in user and admin user. Unregistered user has permission to browse webpage about equestrian club, while logged in user has permission to view his own profile, reservations, reservation appointments set by the admin and it has permission to cancel those reservations. As mentioned, admin has permission to add new appointments, view all registered users, view all reservations and the same as ordinary user, admin can view his own profile page. With all of that, the created system fulfilled its main task, which is the reservation of free appointments, but there is still room for additional improvements in the system.

**Keywords:** management system for association, equestrian club, appointment reservation, user

# <span id="page-44-0"></span>**ŽIVOTOPIS**

Magdalena Barić, autorica ovog rada, rođena je 25. rujna 2001. godine u Zagrebu. U svom obrazovanju pohađala je Osnovnu školu "Rovišće" u Rovišću. Nakon osnovnoškolskog obrazovanja, srednjoškolsko obrazovanje nastavila je u "Gimnaziji Bjelovar" u Bjelovaru po općem gimnazijskom programu gdje je aktivno sudjelovala u projektu "Ambasador Europskog parlamenta". Nakon uspješnog završetka srednje škole, obrazovanje je nastavila na Fakultetu elektrotehnike, računarstva i informacijskih tehnologija u Osijeku gdje je 2020. godine prvi puta upisala smjer računarstvo, pri čemu se je opredijelila za programsko inženjerstvo. U svom školovanju stekla je znanje engleskog i njemačkog jezika. U slobodno vrijeme bavi se jahanje, crtanjem, dizajniranjem te stjecanjem znanja potrebnih za napredovanje u ovom području.

> \_\_\_\_\_\_\_\_\_\_\_\_\_\_\_\_\_\_\_\_\_\_\_\_\_\_\_ Potpis autora